# **HP OpenView Smart Plug-in for WebLogic Integration**

**User Guide** 

**Version: A.01.00.003** 

**HP-UX, Solaris, and Windows**

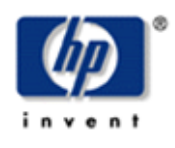

**October 2004** 

© Copyright 2004 Hewlett-Packard Development Company, L.P.

# **Legal Notices**

#### **Warranty**

*Hewlett-Packard makes no warranty of any kind with regard to this manual, including, but not limited to, the implied warranties of merchantability and fitness for a particular purpose. Hewlett-Packard shall not be held liable for errors contained herein or direct, indirect, special, incidental or consequential damages in connection with the furnishing, performance, or use of this material.* 

A copy of the specific warranty terms applicable to your Hewlett-Packard product can be obtained from your local Sales and Service Office.

#### **Restricted Rights Legend**

Use, duplication, or disclosure by the U.S. Government is subject to restrictions as set forth in subparagraph  $(c)(1)(ii)$  of the Rights in Technical Data and Computer Software clause in DFARS 252.227-7013.

Hewlett-Packard Company United States of America

Rights for non-DOD U.S. Government Departments and Agencies are as set forth in FAR 52.227-  $19(c)(1,2)$ .

#### **Copyright Notices**

© Copyright 2004 Hewlett-Packard Development Company, L.P., all rights reserved.

No part of this document may be copied, reproduced, or translated into another language without the prior written consent of Hewlett-Packard Company. The information contained in this material is subject to change without notice.

#### **Trademark Notices**

Java™ is a U.S. trademark of Sun Microsystems, Inc. Microsoft® and Windows® are U.S. registered trademarks of Microsoft Corporation UNIX® is a registered trademark of The Open Group Linux is a U.S. registered trademark of Linus Torvalds

# **Support**

Please visit the HP OpenView web site at: <http://www.managementsoftware.hp.com/>. There you will find contact information and details about the products, services, and support that HP OpenView offers.

You can go directly to the HP OpenView support Web site at: [http://support.openview.hp.com/.](http://support.openview.hp.com/) As a valuable support customer, you can benefit by using the support site to:

- Search for knowledge documents of interest
- Submit and track progress on support cases
- Manage a support contract
- Look up HP support contacts
- Review information about available services
- Enter discussions with other software customers
- Research and register for software training

# **Table of Contents**

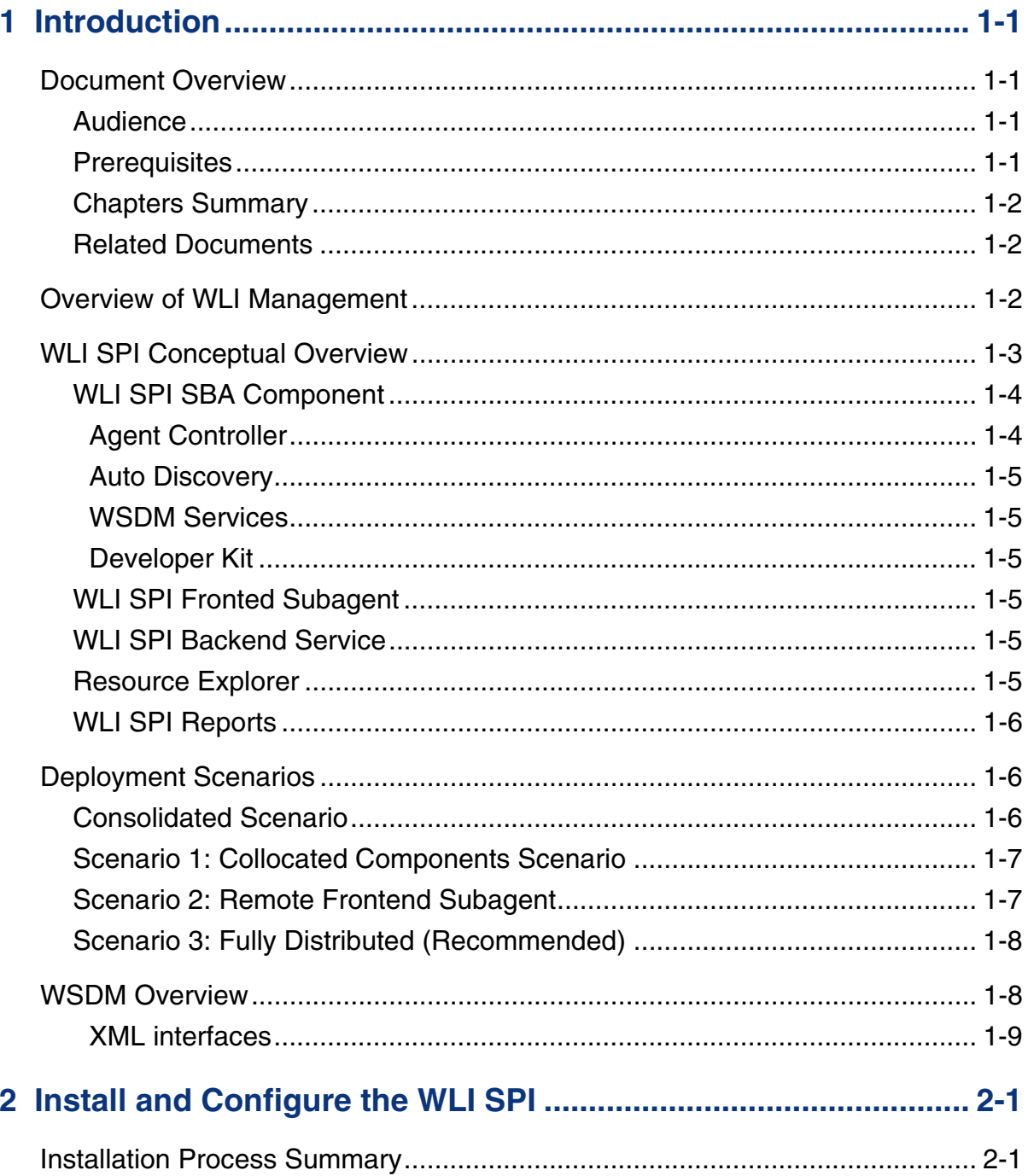

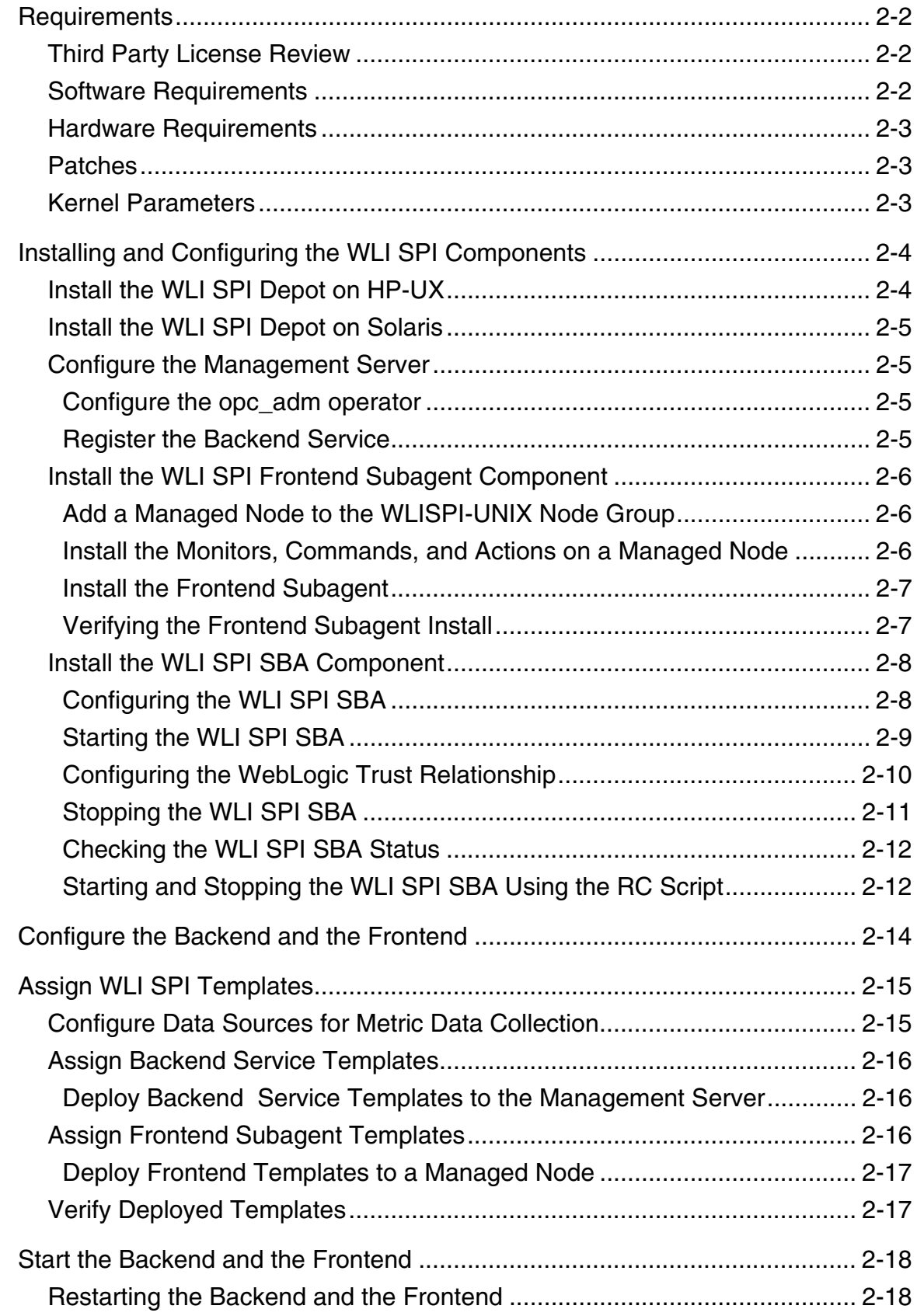

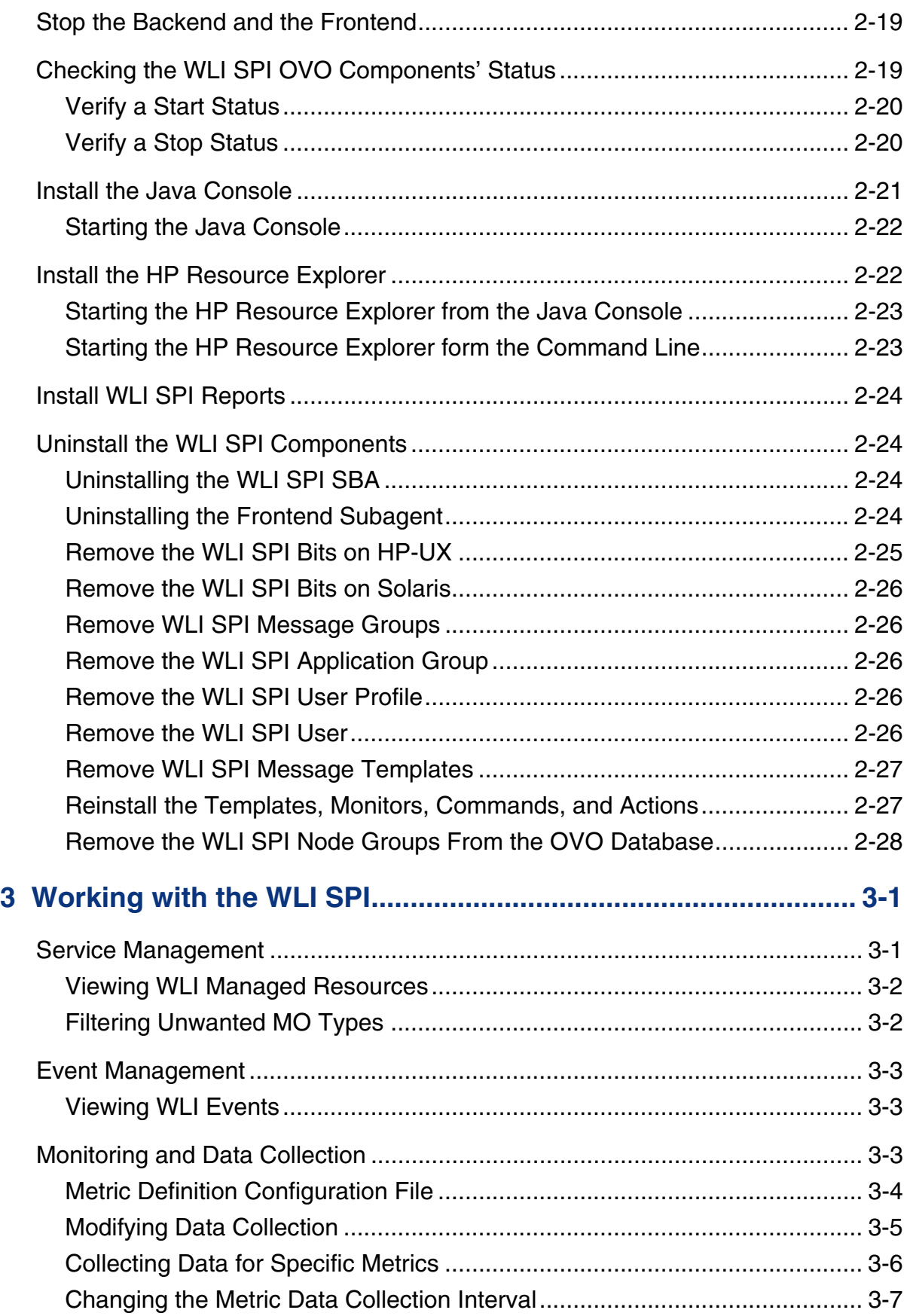

Contents

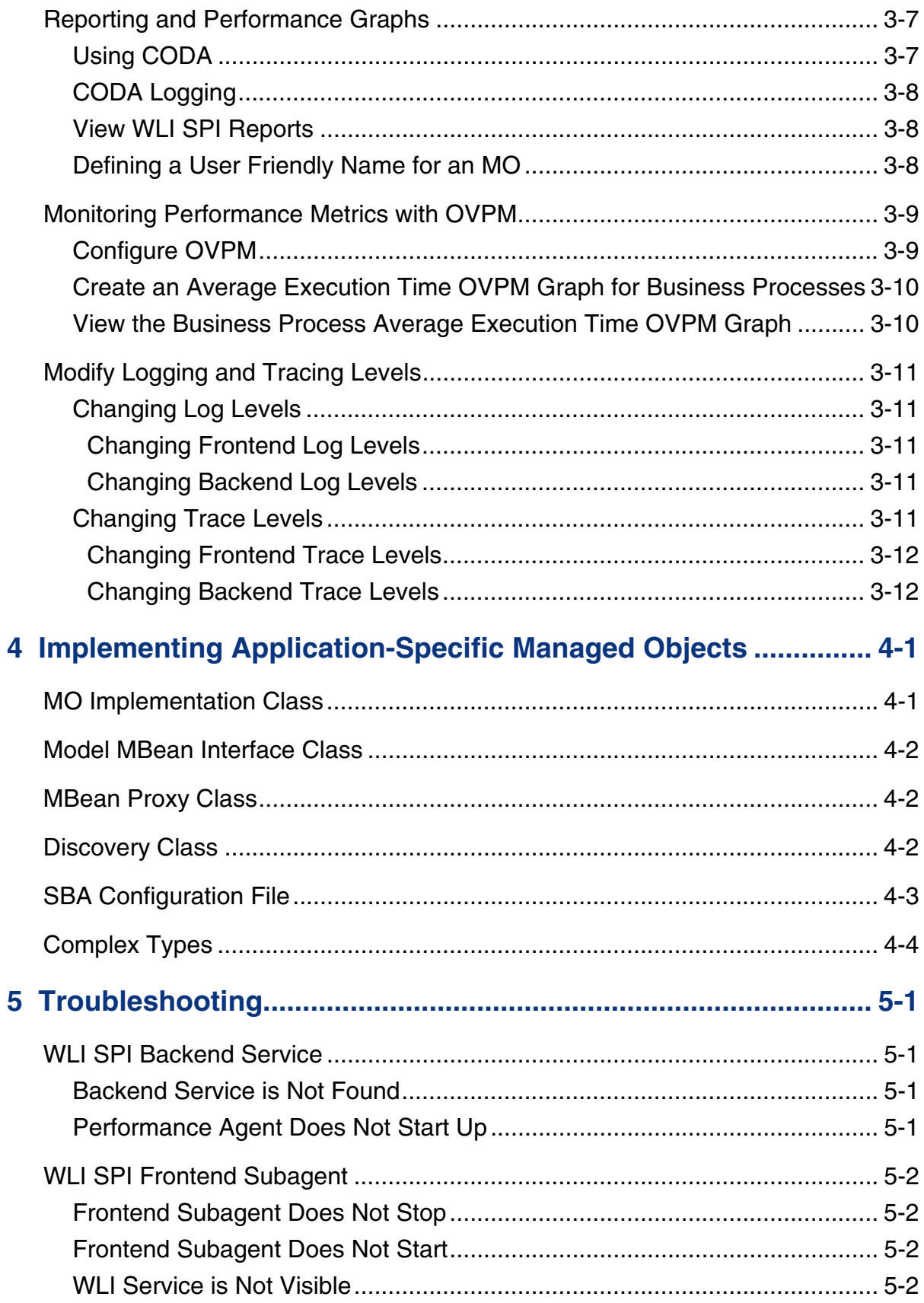

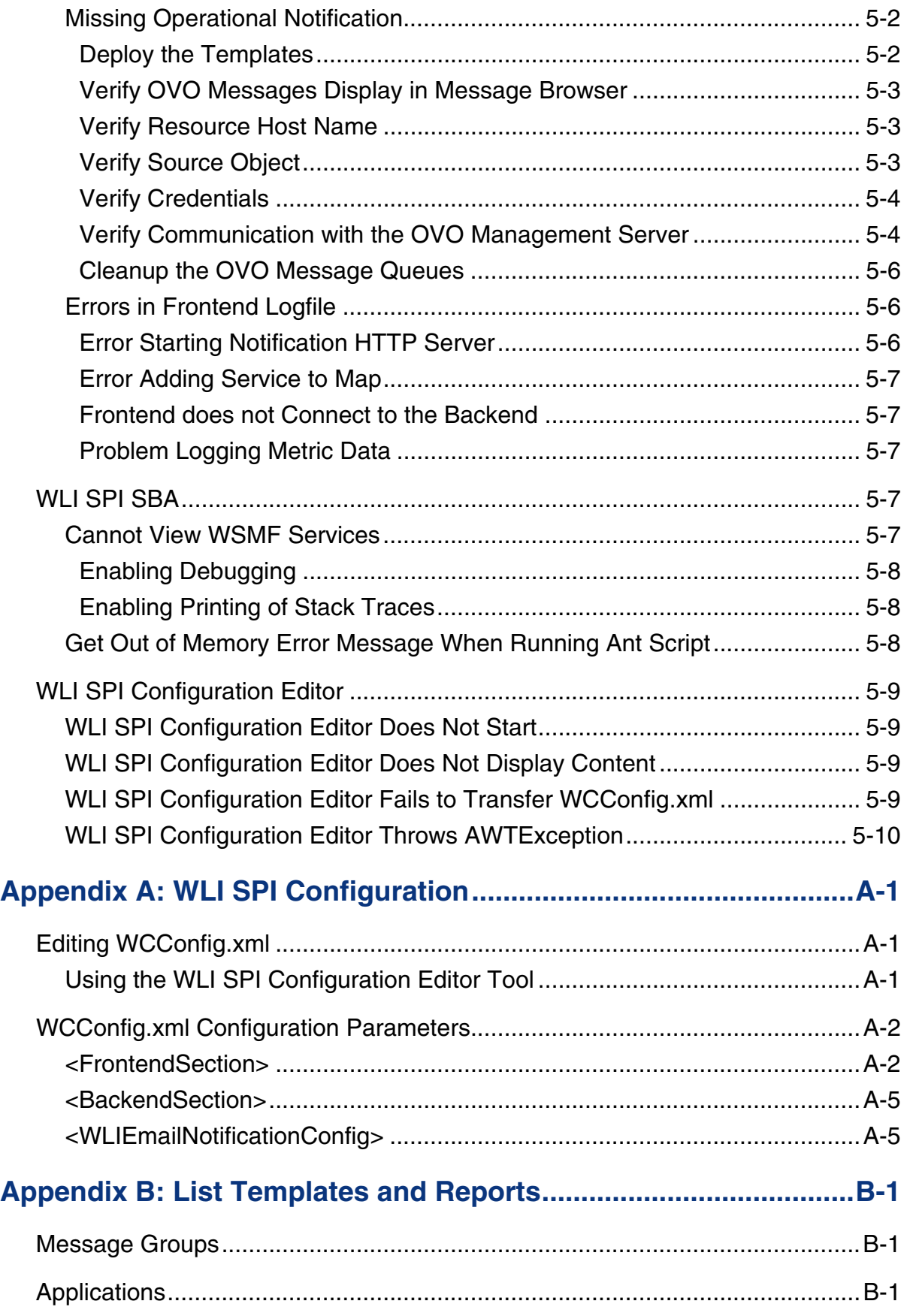

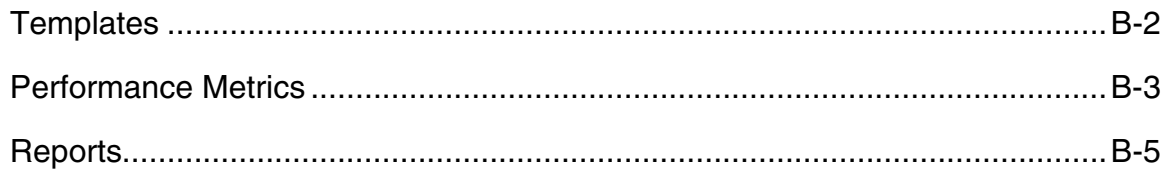

# **Glossary**

**Index** 

# **1**

# **Introduction**

The information in this chapter contains overview information about the HP OpenView Smart Plug-In (SPI) for the Web Logic Integration (WLI) platform (WLI SPI). High level architectural and contextual information of the SPI's components is also provided.

# **Document Overview**

The WLI SPI User Guide provides detailed information for setting up, configuring, and using the WLI SPI to manage a BEA WLI platform.

The instructions in this guide for using OVO-U, the OVO Console, and WLI (including WebLogic Server), are only specific to the WLI SPI and are not meant as a comprehensive reference. For documentation specific to these products, follow the link provided in the "Related Documents" section below.

# **Audience**

This User Guide is intended for anyone who is responsible for operating and administering OVO. In particular, the guide is for OVO Administrators, OVO Operators, System Administrators, IT Operators, and WLI Application Managers. It is expected that WLI Application Managers will work as OVO Operators and will use the JavaConsole to manage the WLI platform.

# **Prerequisites**

Users of this guide should have basic knowledge in the following areas:

- OpenView Operations for Unix (HP-UX or SOLARIS)
- OpenView management solutions including SPIs
- OVO Management Console for Windows
- WLI software environment
- Java

# **Chapters Summary**

The documentation in this guide is organized in a layered approach from generic instructions about the WLI SPI to detailed instructions about WLI management. Once you have completed and are familiar with the instructions in the guide, you can reference specific instructions as needed.

- **Chapter 1 Introduction**: Contains overview and contextual information about the WLI SPI and the WLI integration, including a brief introduction to WSDM.
- **Chapter 2 Install and Configure the WLI SPI**: Contains detailed steps needed to install the components of the WLI SPI.
- **Chapter 3 Working with the WLI SPI**: Contains instructions that are used to perform basic management tasks using the WLI SPI and additional OV products.
- **Chapter 4 Implementing Application-Specific Managed Objects**: Contains instructions for creating customized Managed Objects for the WLI environment.
- **Chapter 5 Troubleshooting**: Contains general procedures used to troubleshoot the WLI SPI and also provides solutions to common errors encountered when using the WLI SPI.
- **Appendix A – WLI SPI Configuration**: Contains a reference of all configuration parameters used to configure the OVO components of the WLI SPI.
- **Appendix B – List Templates and Reports**: Contains a reference of the templates and the reports for the WLI SPI.

## **Related Documents**

The WLI SPI contains integrations with several OV components. OV product guides can be downloaded from the **product manuals** page on the OpenView Web site.

BEA WLI and WebLogic Server (WLS) documentation is available at [http://edocs.bea.com/.](http://edocs.bea.com/)

# **Overview of WLI Management**

HP OpenView Operations for UNIX (OVO-U) provides a fully integrated management solution for networks, systems, databases, and applications found in heterogeneous distributed IT environments. This comprehensive product suite represents a complete set of tools enabling IT organizations to improve overall availability and reliability, maintain the highest degree of management flexibility, and establish management control over virtually all aspects of an enterprise environment.

The WLI SPI bridges OVO-U and the WLI platform through a common channel. As a result, the WLI SPI enables OpenView to manage WLI specific applications, as well as other elements in the customer's environment, such as computing and network infrastructure. [Figure 1-1](#page-10-0) shows a high level view of the integration:

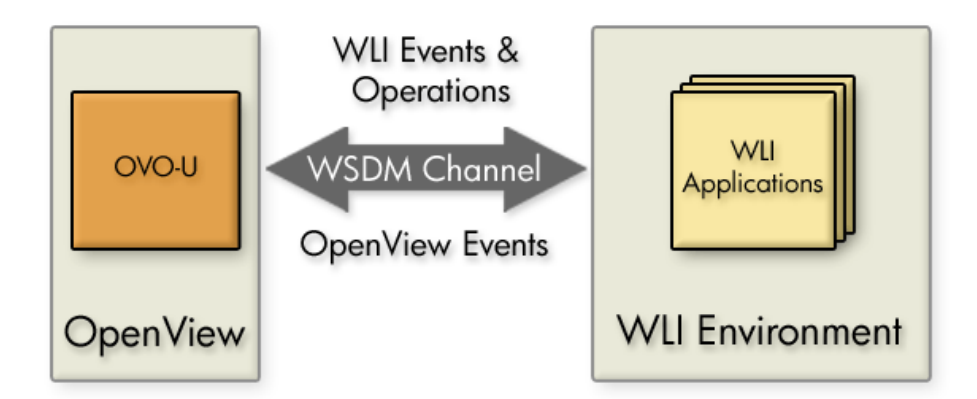

<span id="page-10-0"></span>**Figure 1-1: Integration Overview** 

HP's strategic focus is to enable an adaptive infrastructure for our customers. Our efforts together with BEA extends OpenView's core competency of service management to include critical business process information and the ability to adaptively manage the enterprise. The integration allows administrators to take more immediate, appropriate action to maintain uptime and keep mission-critical applications running efficiently.

# **WLI SPI Conceptual Overview**

The WLI SPI is comprised of five components. The components are distributed and are used to provide end-to-end management of the WLI environment and its applications. The components are:

- WLI SPI Smart Business Agent (SBA)
- WLI SPI Frontend Subagent
- WLI SPI Backend Service
- Resource Explorer
- WLI SPI Reports

[Figure 1-2](#page-11-0) shows a conceptual overview of the WLI SPI components and the interaction between them.

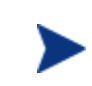

[Figure 1-2](#page-11-0) shows a typical deployment scenario that emphasizes the distributed nature of the WLI SPI solution. For additional deployment scenario options, see the "Deployment Scenarios" section below.

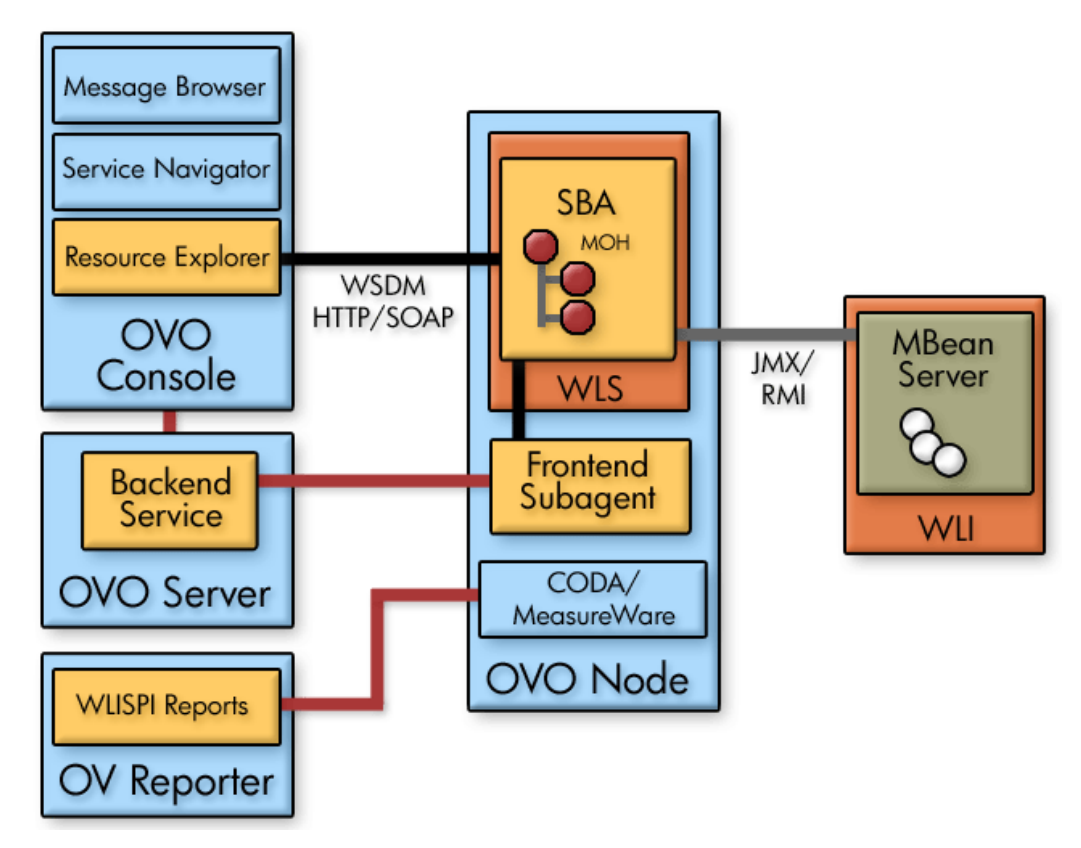

<span id="page-11-0"></span>**Figure 1-2: Conceptual Overview of the WLI SPI Components** 

# **WLI SPI SBA Component**

The WLI SPI SBA is the foundation of WSDM enablement. It is the component of the WLI-SPI that is responsible for exposing the WLI manageability interface as WSDMcompliant SOAP Web services. These Web services are exposed using the HTTP transport protocol by a WebLogic Server (WLS) instance. The SBA is a Java program that runs within a Web container. The SBA can be collocated with WLI or can be on a remote system as shown in [Figure 1-2.](#page-11-0)

## **Agent Controller**

The agent controller is the main component of the SBA. It is the entry point and lifecycle manager of the WSDM implementation.

The controller can support existing JMX MBeans. In this case, it wraps existing MBeans (as a proxy) with WSDM-compliant ModelMBeans. This requires that the controller is configured with one or more auto-discovery strategies, as discussed in the next section. In the WLI application, the controller wraps the WLI JMX MBeans to collect management information and invoke management operations on the WLI application platform.

The agent controller also supports WSDM-ready ModelMBeans. It provides a base class implementation that aids in the development of WSDM-enabled ModelMBeans. This requires that the controller is configured with one or more custom discovery strategies as discussed in Chapter 4 "Implementing Application-Specific Managed Objects".

#### **Auto Discovery**

The auto-discovery mechanism allows the SBA controller to automatically discover and manage your MBeans and create the necessary WSDL files to expose your managed objects to a WSDM-enabled client.

#### **WSDM Services**

Regardless if the controller is using proxy MBeans found during auto-discovery or WSDM-enabled ModelMBeans, Managed Objects (MOs) are exposed as Web services.

The JAX-RPC handler is installed within the SOAP platform to redirect SOAP requests to operations on the ModelMBeans managed by the agent controller.

#### **Developer Kit**

The SBA also provides a developer kit so that you can implement WSDM-enabled ModeMBeans to manage your applications. It provides the JmxService base class, which is a full RequiredModelMBean-compliant implementation. It provides for caching, persistence, and targeting of operations to other objects. The required WSDM operations are automatically implemented.

See Chapter 4 "Implementing Application-Specific Managed Objects" for detailed information about creating and integrating new MOs for specific applications running on your WLI platform.

## **WLI SPI Fronted Subagent**

The Frontend Subagent is responsible for communicating with the WLI SPI SBA component to gather management data and information. The Frontend Subagent is essentially a WSDM client able to communicate with MOs exposed as Web services by the SBA.

## **WLI SPI Backend Service**

The backend software receives management data and information from the Frontend Subagent, converts the information to an OpenView recognized form, and allows OpenView to manage a WLI environment using traditional OpenView tools. The Backend Service must be located on the OVO-U Management Server.

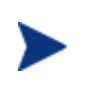

The Frontend and Backend can be collocated on the same systems. If the Frontend and Backend are on the same system, they must run on the OVO Management Server system. This may be a likely scenario during testing.

## **Resource Explorer**

The Resource Explorer is a UI tool that is used to view and interact with MOs. The tool is only available for Windows. The tool can be either started from the OVO Java Console (if installed on Windows) or as a standalone application from the Windows command line.

# **WLI SPI Reports**

The WLI SPI provides various customized reports that provide performance data of the WLI Environment. The reports are implemented using the HP OpenView Reporter product, which can interface with both MeasureWare and CODA.

# **Deployment Scenarios**

As discussed in the "WLI SPI Conceptual Overview" section, the WLI SPI is a distributed solution. As such, its components can be distributed in several different deployment configurations. This section provides some common deployment scenarios and does not represent every possible configuration.

# **Consolidated Scenario**

It is possible to have a single computer that hosts all of the WLI SPI components except for the Resource Explorer and OV Reporter, which are only available for Windows. In this scenario, the Resource Explorer must be started from the Windows command line and can not be started from within the Java Console. This scenario uses minimal hardware, but results in heavy loads on a single computer. Therefore, it is not recommended for production environments.

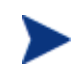

You may need to reconfigure the default ports used by the components if port conflicts occur.

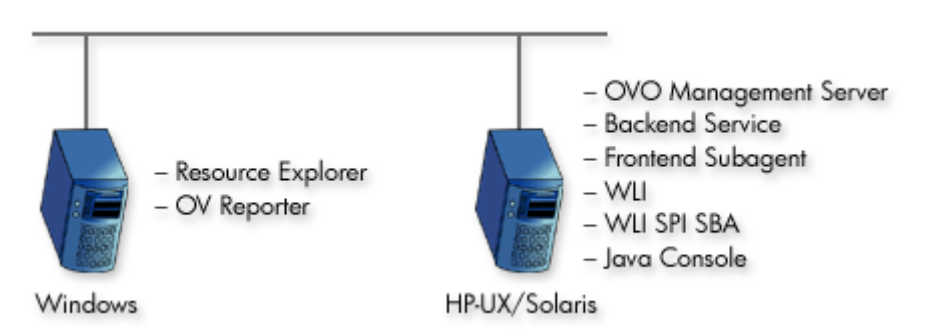

**Figure 1-3: Consolidated Scenario**

# **Scenario 1: Collocated Components Scenario**

In this scenario, the WLI SBA component and WLI platform are collocated on a single computer, and the WLI SPI Frontend Subagent and Backend Service are collocated on the OVO Management Server computer. Application and management processing is concentrated on a single computer. This scenario is good for testing and is also applicable for less demanding production environments.

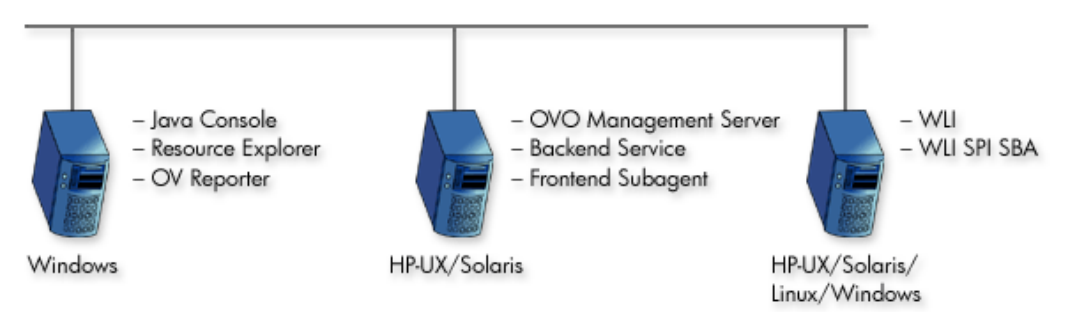

**Figure 1-4: Collocated Component Scenario** 

# **Scenario 2: Remote Frontend Subagent**

In this scenario, the WLI SBA component and WLI platform are collocated on a single computer, and the Frontend Subagent is remote from the OVO Managed Server computer. This scenario effectively separates management processing between a Managed Node and the Management Server. This scenario is ideal for a production environment.

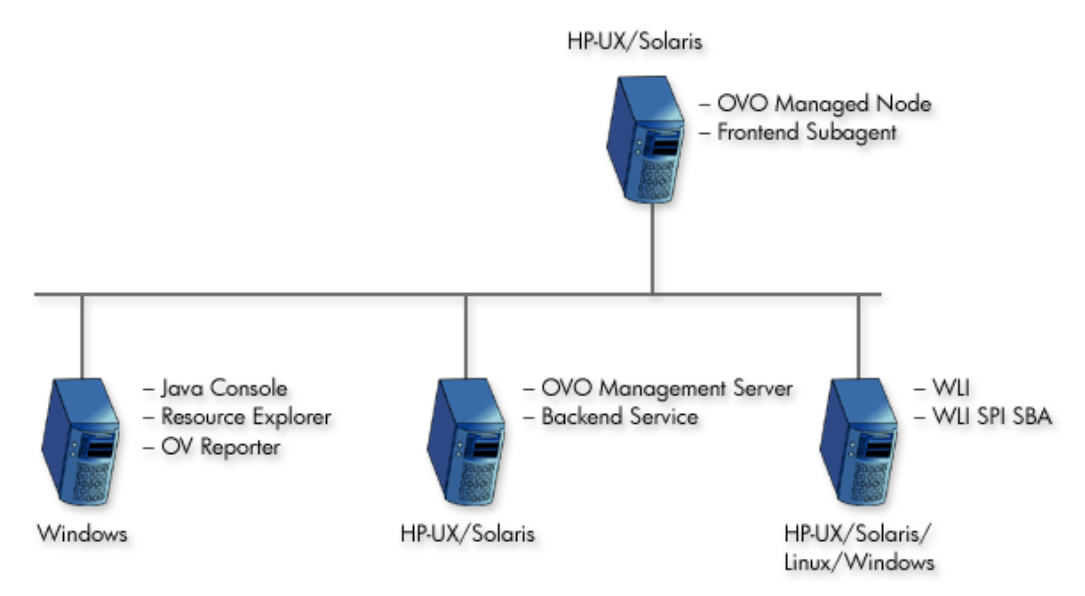

**Figure 1-5: Remote SBA and Frontend Subagent Scenario** 

# **Scenario 3: Fully Distributed (Recommended)**

In this scenario, the WLI SPI components are separated on different computers. Each computer is relegated to a single task. This scenario provides the most efficient processing and resource utilization. However, this scenario introduces the most overhead. A maximum number of hardware is used and maintaining the solution can become cumbersome. This scenario is ideal for a production environment.

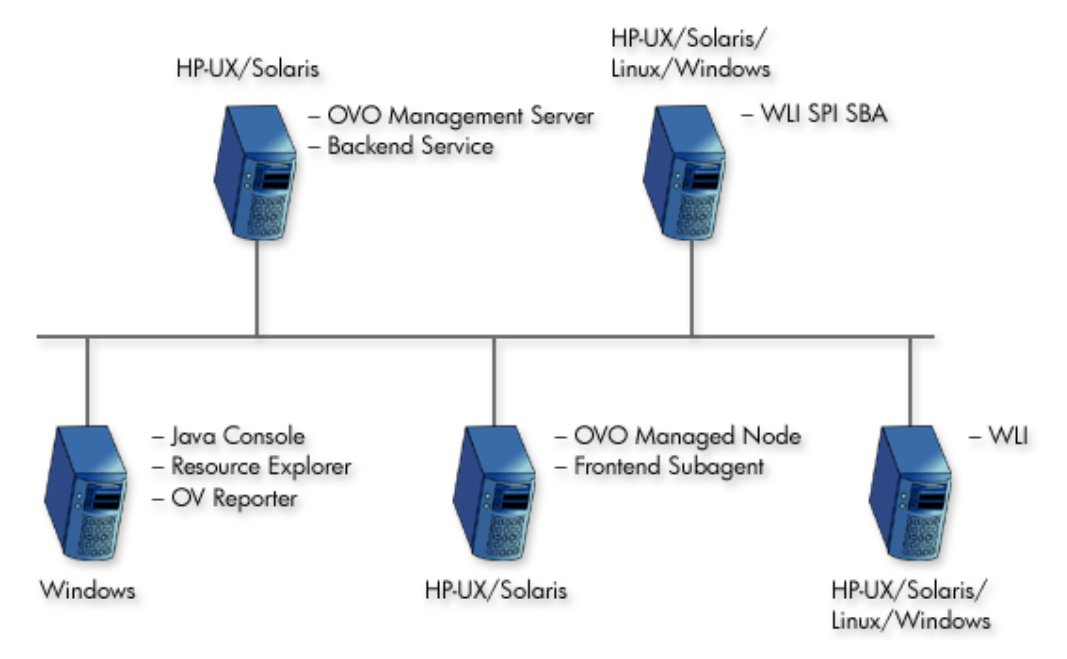

**Figure 1-6: Fully Distributed Scenario** 

# **WSDM Overview**

WSDM is a management specification for managing application resources using Web services technology as well as managing Web services using Web services. The specification allows a common integration channel between an ISV and a management station such as OVO. The WSDM specification is defined by the WSDM Technical Community (TC) at OASIS. More information on the standard can be found at the [WSDM TC](http://www.oasis-open.org/committees/tc_home.php?wg_abbrev=wsdm) site at OASIS.

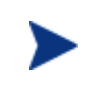

The WSDM implementation in the WLI SPI is based on an HP-authored preliminary version of WSDM known as the Web Service Management Framework (WSMF).

WSDM provides a way to represent and realize management models and is based on Managed Objects (MOs) and the relationships between them. MOs provide management capabilities by implementing management interfaces. The management interfaces are described using WSDL. Hence, WSDM provides the architecture for defining management interfaces for MOs.

The foundational interfaces defined by WSDM can be extended in order to better manage resources in specific domains. In the WLI SPI, there are two types of extensions: OpenView domain extensions that provide OpenView data and events to WLI applications, and WLI domain extensions that enable OpenView to access WLI specific manageability.

#### **XML interfaces**

WSDM defines a set of domain agnostic management interfaces, as well as domain specific management interfaces for Web services. Vendors are free to extend WSDM to their specific domain in order to manage resources effectively.

WSDM interfaces are categorized. Each category of interfaces corresponds to one port type in WSDLs.

- **Discovery** a set of interfaces for discovering MOs and their relationships in the managed environments. There is a set of default relationship types defined in WSDM, and vendors can extend these relationship types as well.
- **Configuration** a set of interfaces that allows a manager to find out the configuration information about a managed object.
- **Control** a set of interfaces to control MOs / resources.
- **Performance** a set of interfaces that allows a manager find out performance information about MOs.
- **EventPush & Event Pull** a set of interfaces for subscribing to events in either push or pull fashion.
- **EventCallback** a set of interfaces for listening to events after subscription.

*WSDM Overview* 

# **Install and Configure the WLI SPI**

This chapter provides instructions for installing and configuring the various components of the OV WLI SPI. Some of the SPI components are tightly integrated with OVO for UNIX. If you are not familiar with OVO, you should consult the OVO for UNIX documentation when completing the instructions in this chapter. In addition, it is recommended that a development-time installation of OVO be used to test the WLI SPI before installing and running the SPI on a production installation of OVO.

# **Installation Process Summary**

The following list highlights the installation and configuration process and provides links to the individual installation and configuration tasks. The installation process proceeds as follows:

- 1 Review the "Deployment Scenarios" section in Chapter 1 and select a deployment scenario.
- 2 [Review the Requirements](#page-19-0) section for hardware and software requirements.
- 3 [Install the WLI SPI Depot](#page-21-0)
- 4 [Configure the Management Server](#page-22-0)
- 5 [Install the WLI SPI Frontend Subagent Component](#page-23-0)
- 6 [Install the WLI SPI SBA Component](#page-25-0)
- 7 [Configure the Backend and the Frontend](#page-29-0)
- 8 [Assign WLI SPI templates](#page-32-0)
- 9 [Start the Backend Service and Frontend Subagent](#page-35-0)
- 10 [Install the Java Console](#page-38-0)
- 11 [Install the HP Resource Explorer](#page-39-0)
- 12 [Install WLI SPI Reports](#page-41-0)

# <span id="page-19-0"></span>**Requirements**

This section details the hardware and software requirements for installing and running the components of the WLI SPI. Make sure the requirements are met before beginning the installation.

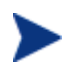

Before installing the WLI SPI components, make sure your WLI environment is installed and operational.

# **Third Party License Review**

The WLI SPI utilizes third party code. You must review the third party licenses before installing the WLI SPI. The licenses are located on the CD in the OV\_DOC/A.01.00.003/Licenses directory. If you disagree with a particular license, you should not install the WLI SPI.

## **Software Requirements**

The following table provides a list of software that is required to install and run the components of the WLI SPI.

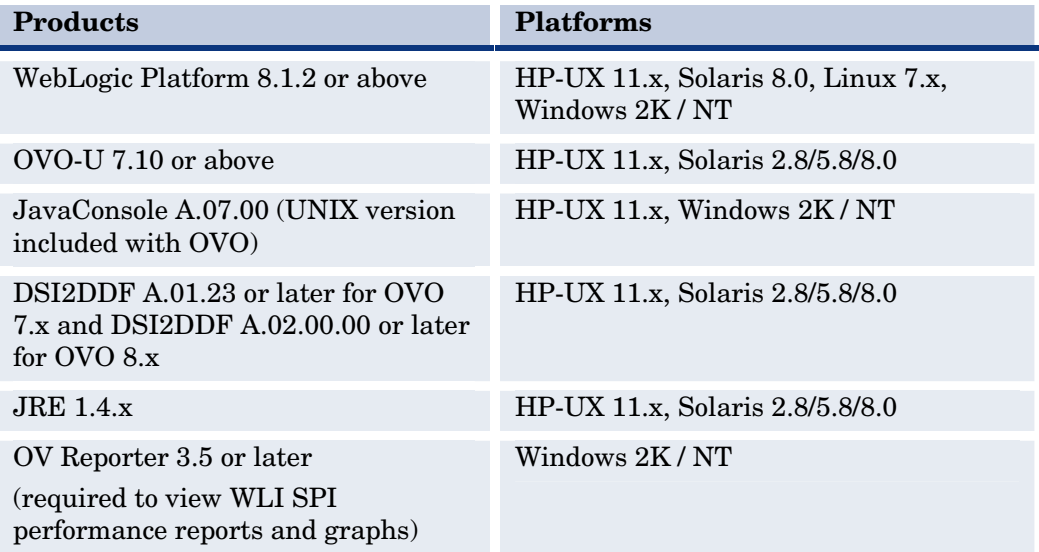

#### **Table 2-1: WLI SPI Required Software**

# **Hardware Requirements**

The following minimum hardware is required to install and run the components of the WLI SPI.

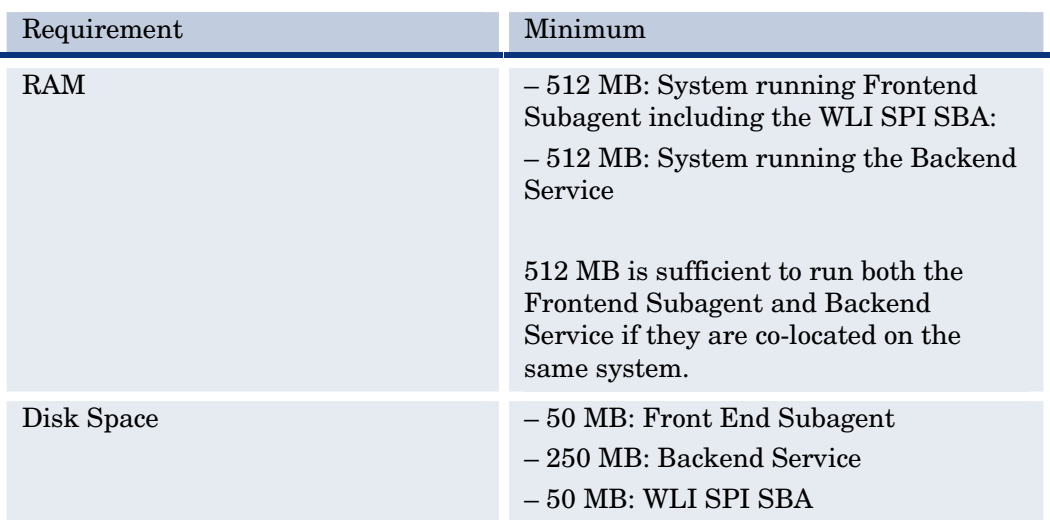

#### **Table 2-2: Hardware Requirements**

## **Patches**

It's important that all recommended patches for OVO-U and Java are installed prior to running any components of the WLI SPI. To find the recommended OVO patches, go to <http://support.openview.hp.com/patches>. In the browse by product version section, select **operations for UNIX** and click the **>>** button. To find the recommended Java patches for HP-UX, go to [http://www.hp.com/products1/unix/java.](http://www.hp.com/products1/unix/java) From the left side of the screen, click **Patches**. To find the recommended Java patches for Solaris, go to <http://sunsolve.sun.com/pubpatch>for the latest J2SE patch cluster.

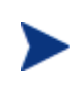

Patches must be installed on all systems on which the WLI SPI components are running. In addition, patches are updated regularly, so it is a good idea to check for updates every few months.

# **Kernel Parameters**

Verify that the kernel parameters on both the Backend Service and Frontend Subagent nodes meet the recommended settings to run a Java program. If you are running the Backend Service and/or Frontend Subagent on an HP-UX node, you can use the HPjconfig tool, which provides the recommended kernel parameter settings for your system. To download the HPjconfig tool, go to [http://www.hp.com/products1/unix/java/java2/hpjconfig.](http://www.hp.com/products1/unix/java/java2/hpjconfig)

# <span id="page-21-0"></span>**Installing and Configuring the WLI SPI Components**

This section includes steps for installing the Backend Service on the OVO management server, as well as installing and configuring the WLI SPI SBA component, and Frontend Subagent. You must have OVO for UNIX installed before completing the steps in this section. To install OVO for UNIX, see the OVO documentation. In addition, you must be logged onto the Management Server and Managed Nodes as root when completing the instructions in this section.

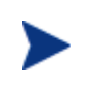

Make sure that JRE 1.4 is installed on both the Management Server and the Managed Node. On the Management Server, set an environment variable JAVA\_HOME to the JRE installation directory.

# **Install the WLI SPI Depot on HP-UX**

The WLI SPI Depot contains all of the WLI SPI components. The installation is performed on an OVO Management Server and automatically installs the WLI SPI Backend Service. However, the WLI SPI Frontend Subagent, WLI SPI SBA, and Resource Explorer must be installed after the WLI SPI Depot is installed. In addition, if you want to install the Frontend Subagent on a Managed Node, you can do so from the Management Server after you install the Depot.

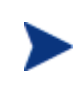

The Frontend and Backend can be collocated on the same systems. If the Frontend and Backend are on the same system, they must run on the OVO Management Server system. This may be a likely scenario during testing.

To install the WLI SPI Depot:

- 1 From a command prompt on the OVO management server, run swinstall.
- 2 In the Specify Source dialog box **Source Depot Path...** field, enter the full path to the HP-UX SPI depot on the product CD. For example:

/*<mount\_point>*/OV\_DEPOT/11.0HPUX.sdtape

- 3 Click the **OK** button.
- 4 In the SD Install Software Selection dialog box, select **SPIWLI**.
- 5 Select **Actions** | **Install...**. The Install Analysis dialog box displays.
- 6 Click the **OK** button. An Install Window dialog box displays.

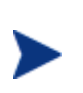

The WLI SPI may take a few minutes to install. The installation status should report that the installation completed successfully. If the installation status is "Completed with Warnings", this is expected and you can proceed.

- 7 Click the **Done** button.
- 8 In the SD Install Software Selection dialog box, select **File** | **Exit**.

## <span id="page-22-0"></span>**Install the WLI SPI Depot on Solaris**

When installing the WLI SPI on Solaris, run swinstall from the command line and provide the complete path to the Solaris SPI depot on the product CD. In addition, include the WLI SPI SD install name (SPIWLI) in the command. For example:

```
swinstall -x reinstall=true -s /<mount_point>/OV_DEPOT/SOLARIS.sdtape 
SPIWLI
```
## **Configure the Management Server**

The steps in this section configure the OVO Management Server to use the WLI SPI. All of the steps in this section are completed from the OVO Management Server.

#### **Configure the opc\_adm operator**

The WLI SPI user profile must be assigned to the OVO administrator. This step is required in order for the administrator to see the WLI SPI notifications.

To configure the opc\_adm operator:

- 1 Run the OVO admin GUI on the OVO management server and logon as *opc\_adm*.
- 2 From OVO admin GUI, select **Window** | **User Bank**.
- 3 From the User Bank window, right-click **opc\_adm** and select **Modify…** from the popup menu.
- 4 In the Modify User: opc\_adm window, click the **Profiles...** button.
- 5 In the Profiles of User: opc\_adm window, verify that the WLISPI User Profile icon appears. If it's not in the window:
	- a Open the user profile bank window by selecting **Window** | **User Profile Bank**.
	- b Drag the WLISPI User Profile from the VPO User Profile Bank window and drop it into the Profiles of User: opc\_adm window.
	- c Close the VPO User Profile Bank window.
- 6 Close the Profiles of user: opc\_adm window.
- 7 Close the Modify User: opc\_adm window by clicking the **OK** button.
- 8 Close the User Bank window.

#### **Register the Backend Service**

To register the Backend Service:

- 1 From the OVO admin GUI, select the OVO management server in the Node Bank window.
- 2 Select **Actions** | **Agents** | **Install / Update SW & Config…**.
- 3 In the Install / Update VPO Software and Configuration dialog box, select **Monitors**, **Commands** and **Actions** in the Components frame.
- <span id="page-23-0"></span>4 Select **Force Update** in the Options frame.
- 5 Click the **OK** button.
- 6 On the OVO management server, register the Backend Service by running:

/opt/OV/bin/wli-perl /opt/OV/bin/wli-register-backend add

## **Install the WLI SPI Frontend Subagent Component**

The Frontend Subagent collects management data from the WLI SPI SBA and makes the data available to the Backend Service. The Frontend Subagent can run on the Management Server system or on a remote system configured as a Managed Node. For detailed steps on installing and configuring OVO Managed Nodes, consult the OVO documentation.

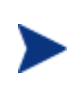

If you are running the Frontend Subagent on the Management Server, you can skip the first two sections: "Add a Managed Node to the WLISPI-UNIX Node Group" and "Install the Monitors, Commands and Actions on a Managed Node".

#### **Add a Managed Node to the WLISPI-UNIX Node Group**

If you are installing the Frontend Subagent on a Managed Node, the node must be configured as part of the WLISPI-UNIX Node Group.

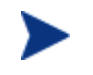

If you are installing the Frontend Subagent on the Management Server, you can skip this section.

To add a managed node to the WLISPI-UNIX Node Group:

- 1 From the OVO admin GUI, open the Node Bank window by selecting **Window** | **Node Bank**.
- 2 From any OVO window, open the Node Group Bank window by selecting **Window** | **Node Group Bank**.
- 3 From the Node Group window, double-click the **WLISPI-UNIX** node group.
- 4 Drag the node where the Frontend Subagent will be installed from the Node Bank and drop it onto the Node Group: WLISPI-UNIX window.
- 5 Click the **Close** icon in the Node Group: WLISPI-UNIX window to close the window.

#### **Install the Monitors, Commands, and Actions on a Managed Node**

If you are installing the Frontend Subagent on a Managed Node, the node must be configured to use monitors, commands, and actions.

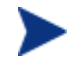

If you are installing Frontend Subagent on the Management Server, you can skip this section.

To install monitors, commands, and actions, on a managed node:

- 1 From the Node Bank window, select the node where the Frontend Subagent will be installed.
- 2 Select **Actions** | **Agent** | **Install / Update SW & Config**.
- 3 In the Install / Update VPO Software and Configuration dialog, select **Monitors**, **Commands** and **Actions** in the Components frame.
- 4 Select **Force Update** in the Options frame.
- 5 Click the **OK** button.

#### **Install the Frontend Subagent**

To install the Frontend Subagent:

- 1 From the Node Bank window, select the node where you want to install the Frontend Subagent.
- 2 Select **Actions** | **Subagents** | **Install/Update...**
- 3 In the Install / Update Subagents dialog box, select the **WLI SPI Subagent** in the Subagents frame on the left.
- 4 Click the **OK** button. The Install Subagent Packages window displays. It might take a couple of minutes for the Frontend Subagent to be installed. After installation, the message "SubAgent successfully installed and configured on Managed Node xxx." displays.
- 5 Press **Enter**.

You cannot start the Frontend Subagent until you configure it. See "Configure the Backend and the Frontend" below. You might get the following critical message in the OVO message browser:

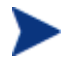

WLI SPI Subagent (Frontend) of subagent 26 aborted; process did an exit 0 (OpC30-1040).

You can ignore this message since the Frontend Subagent cannot start until it is configured.

#### **Verifying the Frontend Subagent Install**

You can verify that the Frontend Subagent is installed and registered. On the Frontend system, if it's an OVO7.x or OVO8.x DCE agent node, run:

opcagt -status -id 26

A message displays similar to the following:

```
VPO Managed Node status: 
------------------------- 
Control Agent /opt/OV/bin/OpC/opcctla (1792) is running 
Message Agent /opt/OV/bin/OpC/opcmsga (26036) is running 
BBC Local Location Broker /opt/OV/bin/llbserver (26037) is 
running 
Subagent 26: 
WLI SPI Subagent (Frontend) /opt/OV/bin/wli-perl /opt/OV/bin/ 
wli-start-frontend isn't running
```
<span id="page-25-0"></span>If the Frontend Subagent is installed on an OVO8.x HTTPS agent node, run:

/opt/OV/bin/ovc -status -id WLI

A Message displays similar to the following:

wli-frontend WLI SPI Frontend Subagent WLI Stopped

## **Install the WLI SPI SBA Component**

This section provides detailed steps for installing the WLI SPI SBA component. An InstallAnywhere GUI installer is provided for installing the WLI SPI SBA. The SBA component can be installed on either a UNIX or Windows platform. Installers for both platforms are provided in /opt/OV/bin. Regardless of the platform, the steps are identical. For HP-UX and Solaris platforms, use the wli-sba-install.bin executable. For the Windows platform, use the wli-sba-install.exe executable.

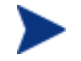

Make sure the SBA component is installed on a computer that contains WebLogic Server 8.1.2 or above.

To install the WLI SPI SBA component:

- 1 If you are installing the WLI SPI SBA on a remote computer, ftp the WLI SPI SBA Installer, located on the Management Server at /opt/OV/bin, to the remote computer. This step does not have to be completed if the WLI SPI SBA is being installed on the Management Server.
- 2 Execute the platform-appropriate installer. For UNIX, type the installer command on the command line. For Windows, double-click on the file name. This opens the Introduction screen.
- 3 Click **Next**. This opens the Choose Install Folder screen. The default location for the installation on UNIX is under the /opt directory. For Windows, it is  $C:\phi$ . If you do not want to use the default location, click **Choose** to browse to another location.
- 4 Click **Next**. This opens the Choose Shortcut Folder screen. This allows you to create product icons. If you do not want to use the default values, click **Choose** to browse to another location.
- 5 Click **Next**. This opens the Pre-Installation Summary screen. Review the information.
- 6 Click **Install** if everything appears to be correct. When the installation is complete, the Install Complete screen appears.
- 7 Click **Done**.

#### **Configuring the WLI SPI SBA**

Minimal configuration is required if any. Review the values contained in the wli.properties file located in the SBA home directory. Check that the host, port, user, password, etcetera settings specified for the WLS instance hosting the SBA and the WLS instance hosting the WLI application to be managed are appropriate for your setup. Modify them as necessary.

As you can see from Listing 1-1, by default the WLS instance hosting the SBA is configured to listen [at port 8001](#page-26-0). And the WLS instance hosting WLI is configured to listen at localhost on port 7001. You should update the WLI instance settings to correspond to how your WLI instance is configured.

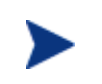

The system environment variable WL\_HOME must be set to the directory where WebLogic Platform 8.1 is installed (for example, C:\bea\weblogic81).

#### <span id="page-26-0"></span>**Listing 1-1: The wli.properties File**

```
###--------------------------------------### 
### WLI-SPI SBA Configuration Properties ### 
###--------------------------------------### 
wl.home=${env.WL_HOME} 
# 
# Settings for JVM and WLS instance hosting the SBA 
# 
sba.wls.host=localhost 
sba.wls.port=8001 
sba.wls.user=weblogic 
sba.wls.password=weblogic 
sba.wls.domain.dir=${project.dir}/internal/wsmfdomain 
sba.wls.server.name=wsmfserver 
sba.wls.min.heap.size=128M 
sba.wls.max.heap.size=128M 
sba.wls.max.new.size=32M 
sba.wls.jpda.enabled=true 
sba.wls.jpda.opts=transport=dt_socket,address=6006,server=y,suspend=n
# how often, in milliseconds, to poll WLI for updates to its MBeans 
sba.wli.poll.frequency=20000 
# 
# Info for the WLI instance being managed 
# 
wli.wls.host=localhost 
wli.wls.port=7001 
wli.wls.user=weblogic 
wli.wls.password=weblogic
```
#### **Starting the WLI SPI SBA**

There are two steps involved when starting the SBA agent.

1 You must start the WLI application server hosted in its WLS instance. To start WLI, use the standard startWebLogic script found in your WLI domain directory.

This WLS is configured by default to listen at port 7001. You know the server is fully started when you see the following message in the console window:

```
<Thread "ListenThread.Default" listening on port 7001, ip address 
*.*>
```
2 You must start the SBA hosted in its separate WLS instance.

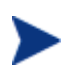

Please note that on a UNIX system, the JAVA\_HOME environment variable must be set in the /etc/rc.config.d/wlisba script.

The following script is provided in the bin/ subdirectory to start the SBA:

start-sba

This WLS is configured by default to listen on port 8001. This is the URL you will use to view the deployed Web services. See "Checking the WLI SPI SBA Status" section below. You know the server is fully started when you see the following message in the console window:

[java] --> 04-14-04 16:04:22 INFO [Thread-1] servlet: \*\*\* MO discovery completed successfully. \*\*\*

[java] --> 04-14-04 16:04:22 INFO [hp.thread.10.initialpublisher-refresh]controller: Smart Business Agent Controller has completed initial discovery; it is now fully initialized and started!

[java] <Apr 14, 2004 4:04:22 PM PDT> <Notice> <WebLogicServer> <BEA-000329> <Started WebLogic Admin Server "myserver" for domain "mydomain" running in Production Mode>

[java] <Apr 14, 2004 4:04:22 PM PDT> <Notice> <WebLogicServer> <BEA-000360> <Server started in RUNNING mode>

[java] <Apr 14, 2004 4:04:22 PM PDT> <Notice> <WebLogicServer> <BEA-000355> <Thread "ListenThread.Default" listening on port 8001, ip address \*.\*>

#### **Configuring the WebLogic Trust Relationship**

After installing the WLI-SPI SBA and starting WLI and the SBA, the WebLogic trust relationship must be configured for the SBA to function properly. To configure the trust relationship, perform the following steps:

- 1 Log into the WLS console. For example, browse to http://*machine*:*port*/console.
- 2 Select **Security** in the left panel.
- 3 Select the **Advanced** tab in the right panel.

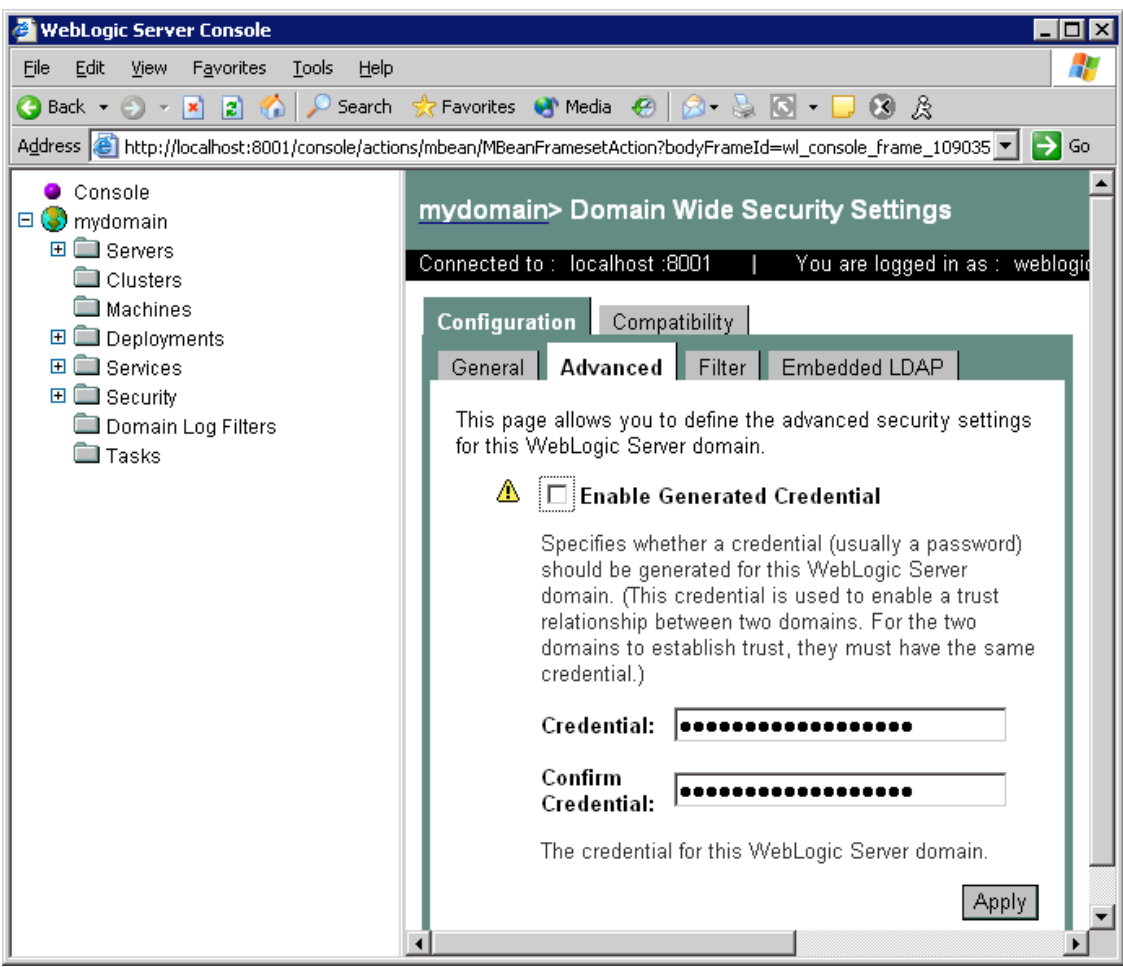

- 4 Uncheck **Enable Generated Credential**.
- 5 Specify a fixed string in the **Credential:** text field (for example, wlispi) and confirm as indicated.
- 6 Click **Apply**.
- 7 Shutdown and startup the WLS instance.
- 8 Perform steps 1 through 7 for all WLS instances that need to be in the same trusted domain. This needs to be done once for the WLI WLS instance and once for the SBA WLS instance.

The specified credential is used by the WLS instance to authenticate itself to all other WLS instances.

#### **Stopping the WLI SPI SBA**

You can stop the WLS instance hosting the SBA by using the following script provided in the bin\ subdirectory:

stop-sba

The WLS instance hosting WLI can be stopped by running the standard stopWebLogic script found in your WLI domain directory.

#### <span id="page-29-0"></span>**Checking the WLI SPI SBA Status**

You can check that the WLI SPI SBA has started successfully by browsing to the following URL:

http://*<host>*:8001/wsmf/services

Replace *<host>* with either your computer's DNS or IP address. When browsing to this location, the WSMF deployed services display as shown below:

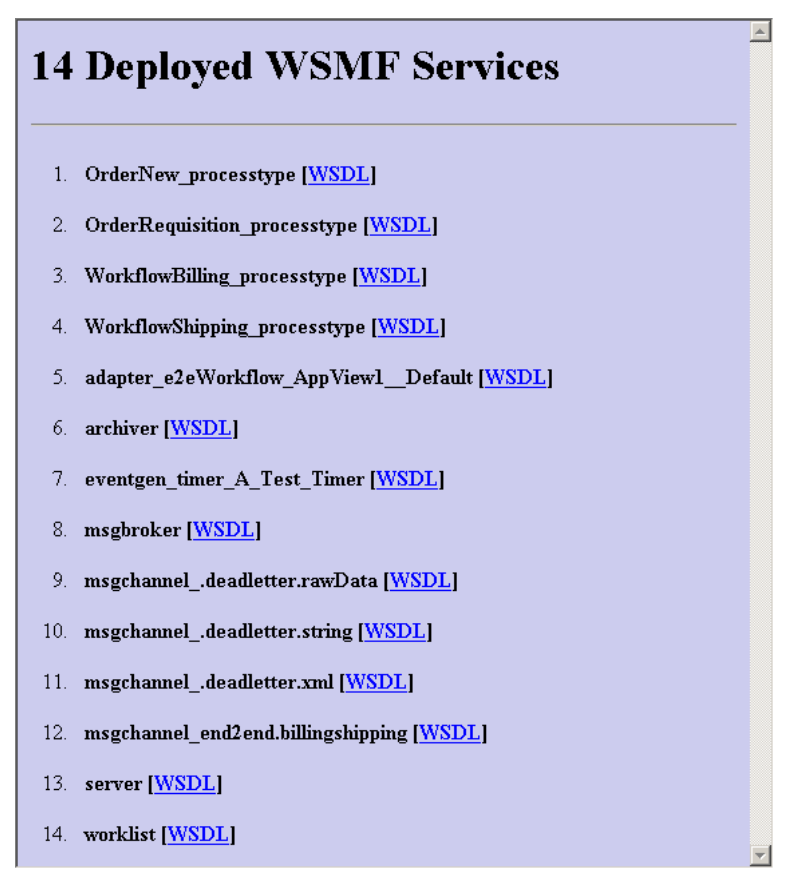

#### **Starting and Stopping the WLI SPI SBA Using the RC Script**

For UNIX-based systems, the WLI SPI SBA installation provides an RC script that starts the SBA at system startup and stops the SBA at system shutdown. The script is located at /sbin/init.d/wlisba and should not be modified.

By default, the RC script is disabled and is not used during system startup or shutdown. The /etc/rc.config.d/wlisba configuration file contains the configuration settings for the wlisba RC script and is used to configure the RC script.

To start and stop the WLI SPI SBA using the RC script:

- 1 Using a text editor, open /etc/rc.config.d/wlisba.
- 2 Modify the following variables:
	- ⎯ **WLISBA** Set this variable to 1 to enable the RC script's execution at system startup/shutdown; by default, the RC script is disabled.
- ⎯ **WLISBA\_HOME** Set this variable to the directory where the SBA is installed.
- ⎯ **JAVA\_HOME** Set this variable to the directory where JDK 1.4 is installed; you may set this to the JDK that is bundled with WebLogic.
- ⎯ **WL\_HOME** Set this variable to the directory where WebLogic Server 8.1, SP2 or later is installed.
- 3 Save and close the file.

ř.

4 Reboot the system to ensure the RC script runs and that the SBA automatically starts.

The following table lists all of the available variables in /etc/rc.config.d/wlisba:

#### **Table 2-3: RC Script Variables**

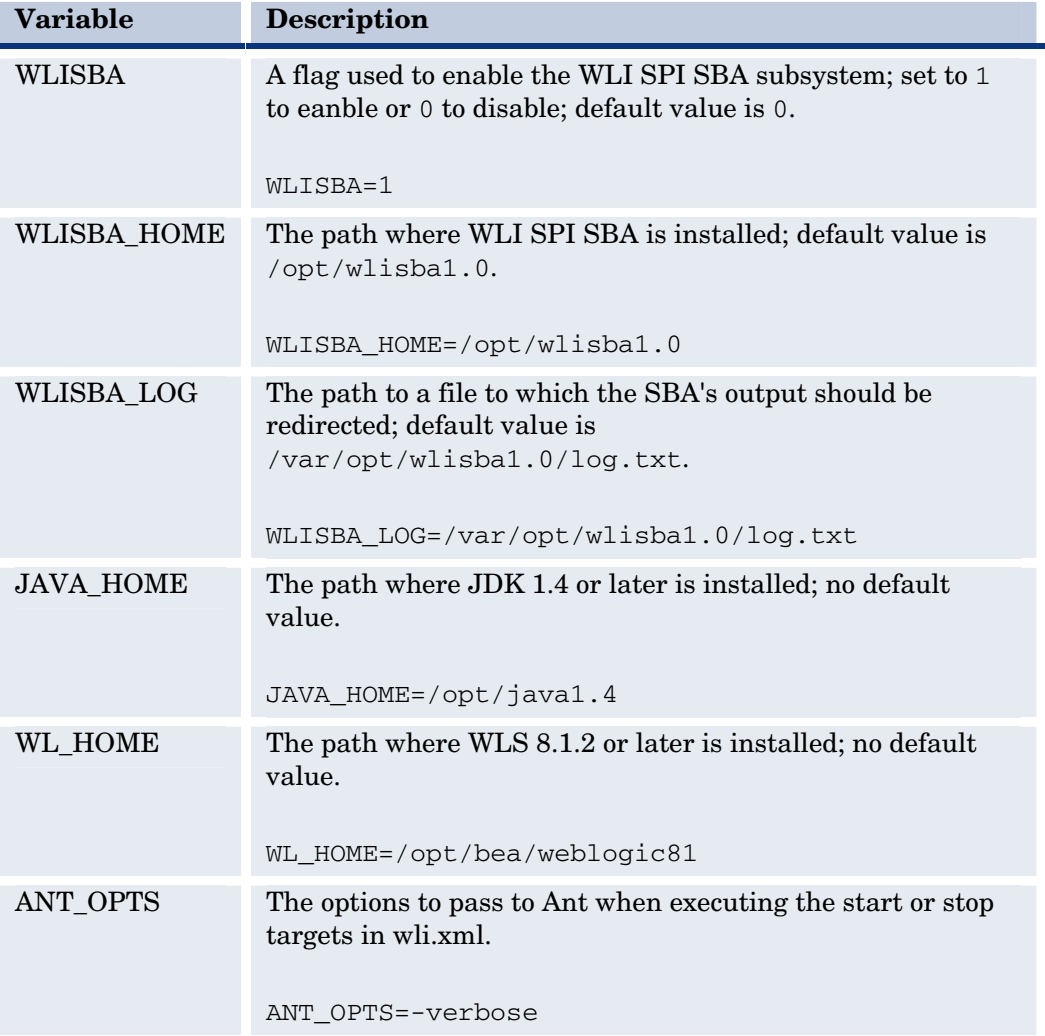

# **Configure the Backend and the Frontend**

Various configuration options for the Backend Service and Frontend Subagent need to be defined. The options are configured using the WLI SPI Configuration Editor, which is available from the WLI SPI Tools application group.

To configure the Backend and the Frontend:

- 1 From the OVO admin GUI, open the Application Bank window by selecting **Window** | **Application Bank**.
- 2 In the Application Bank window, double-click the **WLI SPI Tools** application group.
- 3 In the Application Group: WLI SPI Tools window, right-click **Configure WLI SPI**  application and select **Execute** from the popup menu.
- 4 In the WLI SPI Configuration Editor, expand the **Back End Configuration** node.
- 5 Select **OVO Management Server Info**.
- 6 Modify the Host Name and any other fields if required.
- 7 Expand the **Front End Configuration** node.
- 8 Select **Managed Object Information**.
- 9 Add a WSDL location for each object you want the Frontend Subagent to monitor. For example:

http://<wli\_sba\_host>:8001/wsmf/services/server?wsdl

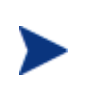

The WSDL locations that are configured in the Managed Object Information area must be accessible before starting up the Frontend Subagent. To ensure that the specified WSDL is accessible make sure that the WLI SPI SBA is running and the MO discovery is completed.

#### 10 Select **OVO Management Agent Info**.

- 11 Modify the HostName, JRE Home, and any other fields if required.
- 12 Select **Email Notification Configuration**.
- 13 On the right side specify an email address that will be used as the Sender's email address when an email notification is sent.

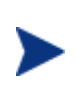

If you're using an SMTP Gateway Server that requires user authentication for sending email, then you must provide a valid e-mail address as the Sender's address, which is allowed to send email via the SMTP Gateway Server selected.

- 14 Expand **Email Notification Configuration**.
- 15 Select **SMTP Relay Server Configuration**.
- 16 In the SMTP Relay Host Name field, enter the SMTP Gateway hostname to use. If the Gateway requires authentication then specify the user id and password.
- 17 Select **Recipient Email Address**, on the right panel specify all the email addresses where Email notifications are sent.
- <span id="page-32-0"></span>18 If you do not want to get Email Notifications, select **Notification Configuration**.
- 19 On the right hand panel select **disable** for SLA Violation Notification and/or Overdue Task Notification.
- 20 Select **File** | **Save** to save your changes to the configuration file.
- 21 Select **File** | **Exit**. In the Output of Application window, you should see the message 'SPI configuration change is completed. Please start/restart the SPI for the configuration change to take effect.' It may take a few minutes for the message to appear. Do not close the Output of Application window until you see the completion message.
- 22 Click the **Close** button in the Output of Application window.

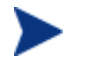

Configuration changes do not become effective until the SPI is started or restarted.

# **Assign WLI SPI Templates**

OVO-based templates are used to capture management data and metrics. The templates are specific to the WLI SPI and are included with the WLI SPI installation. In general, the templates collect and monitor data. The data includes metric data, WLI managed environment messages, logging data, and server process data. The data is used to effectively manage the WLI environment within OVO. See Appendix B "List Templates and Reports" for a complete reference of the templates included with the WLI SPI.

The WLI SPI templates are organized in two groups:

- WLISPI-Backend Template Group templates that are specific to the Backend Service and must be assigned to the Management Server node.
- WLISPI-Frontend Template Group templates that are specific to the Frontend Subagent. If the Frontend Subagent is on a Managed Node, the templates must be assigned and deployed to the Managed Node.

Before assigning WLI SPI templates, you must configure the data sources that are used to store the collected data metrics.

## **Configure Data Sources for Metric Data Collection**

The metrics collected by the Frontend Subagent templates are stored in a data source. A script is provided that creates and configures the data source.

To configure data source for metric data collection:

- 1 From a command prompt, change directories to /opt/OV/bin.
- 2 Run the command:

./wli-perl wli-create-datasources

## **Assign Backend Service Templates**

The Backend Service templates must be assigned to the Management Server before the templates can be used.

To assign the Backend Service templates on the Management Server:

- 1 From any OVO window, open the Node Bank window by selecting **Window** | **Node Bank**.
- 2 In the Node Bank window, select the Management Server node where the Backend Service is running.
- 3 Select **Actions** | **Agents** | **Assign Templates...**.
- 4 In the Define Configuration dialog box, click the **Add...** button.
- 5 In the Add Configuration dialog box, click the **Open Template Window...** button. The Message Source Templates dialog box displays.
- 6 From the Template Groups list on the left, select the **SPI for WLI** template group.
- 7 From the Template groups list on the right, select the **WLISPI-Backend** template group.
- 8 Switch to the Add Configuration dialog box and click the **Get Template Selections** button.
- 9 In the Add Configuration dialog box, click **OK**.
- 10 Close the Message Source Templates dialog box by selecting **Templates** | **Close Window**.
- 11 Click **OK** in the Define Configuration dialog box.

#### **Deploy Backend Service Templates to the Management Server**

To deploy the Backend Service templates to the Management Server:

- 1 From the OVO admin GUI, open the Node Bank window by selecting **Window** | **Node Bank**.
- 2 In the Node Bank window, select the node where the Management Server is running.
- 3 Select **Actions**| **Agents** | **Install / Update SW & Config**.
- 4 In the Install / Update VPO Software and Configuration dialog box, select **Templates** in the Components frame.
- 5 Ensure that **Force Update** is selected in the Options frame.
- 6 Click the **OK** button.

#### **Assign Frontend Subagent Templates**

The Frontend Subagent template groups must be assigned and deployed to the node where the Frontend Subagent is installed before the templates can be used.

To assign Frontend template groups to a node:

- 1 From any OVO window, open the Node Bank window by selecting **Window** | **Node Bank**.
- 2 In the Node Bank window, select the node where the Frontend Subagent is running.
- 3 Select **Actions** | **Agents** | **Assign Templates...**.
- 4 In the Define Configuration dialog box, click the **Add...** button.
- 5 In the Add Configuration dialog box, click the **Open Template Window...** button. The Message Source Templates dialog box displays.
- 6 From the Template Groups list on the left, select the **SPI for WLI** template group.
- 7 From the Template Groups list on the right, select the **WLISPI-Frontend** template group.
- 8 Switch to the Add Configuration dialog box and click the **Get Template Selections** button.
- 9 In the Add Configuration dialog box, click **OK**.
- 10 Close the Message Source Templates dialog box by selecting **Templates** | **Close Window**.
- 11 Click **OK** in the Define Configuration dialog box.

#### **Deploy Frontend Templates to a Managed Node**

If the Frontend Subagent is running on Managed Node, the templates must be deployed to the Managed Node. This can be done from the Management Server.

To deploy the Frontend Subagent templates to a Managed Node:

- 1 From the OVO admin GUI, open the Node Bank window by selecting **Window** | **Node Bank**.
- 2 In the Node Bank window, select the node where the Frontend Subagent is running.
- 3 Select **Actions**| **Agents** | **Install / Update SW & Config**.
- 4 In the Install / Update VPO Software and Configuration dialog box, select **Templates** in the Components frame.
- 5 Ensure that **Force Update** is selected in the Options frame.
- 6 Click the **OK** button.

#### **Verify Deployed Templates**

The following procedure can be used to verify that WLI SPI template groups have been deployed. The procedure is completed on the Frontend Subagent node to verify the Frontend templates and on the Backend Service node to verify the Backend templates.

To verify deployed templates:

- 1 From a command prompt, change directories to /opt/OV/bin/OpC.
- 2 Run the command:

opctemplate

3 In the output, verify that the deployed WLISPI templates display.

# <span id="page-35-0"></span>**Start the Backend and the Frontend**

The OVO components can be started from the OVO Administration GUI. Before starting the components, you must have installed and configured the Frontend Subagent detailed in the previous sections.

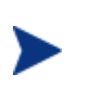

Make sure you have set the JAVA\_HOME variable to the JRE installation directory. See the "Configuring the Backend and Frontend" section above. Also, make sure that WLI SPI SBA is running and has completed the MO discovery.

To start the backend and the frontend:

- 1 From the OVO admin GUI, open the Application Bank window by selecting **Window** | **Application Bank**.
- 2 From the Application Bank window, double-click the **WLI SPI Tools** icon.
- 3 From the Application Group: WLI SPI Tools window, right-click **Start WLI SPI** and select **Execute** in the popup menu. An Output of Application window displays. A message similar to the following displays:

```
Node ovh072.cup.hp.com: 
Starting OpC services...Done. 
Starting up the backend... 
The backend started. 
Starting up the frontend...
```
The frontend startup is complete when the message 'Service Map Created' is emitted in the /var/opt/OV/log/wli/frontend.log file.

4 Use the steps in the "Checking the WLI SPI Status" section of this chapter to verify that the WLI SPI is started.

#### **Restarting the Backend and the Frontend**

To restart the backend and the frontend:

- 1 From the OVO admin GUI, open the Application Bank window by selecting **Window** | **Application Bank**.
- 2 From the Application Bank window, double-click the **WLI SPI Tools** icon.
- 3 From the Application Group: WLI SPI Tools window, right-click **Restart WLI SPI** and select **Execute** in the popup menu. An Output of Application window displays. A message similar to the following displays:

Node ovh072.cup.hp.com: Starting OpC services...Done.
The frontend was stopped successfully

The backend was stopped successfully

Starting up the backend...

The backend started.

Starting up the frontend...

The Frontend startup is complete when the message 'Service Map Created' is emitted in the /var/opt/OV/log/wli/frontend.log file.

4 Use the steps in the "Checking the WLI SPI Status" section of this chapter to verify that the WLI SPI is started.

# **Stop the Backend and the Frontend**

To stop the backend and the frontend:

- 1 From the OVO admin GUI, open the Application Bank window by selecting **Window** | **Application Bank**.
- 2 From the Application Bank window, double-click the **WLI SPI Tools** icon.
- 3 From the Application Group: WLI SPI Tools window, right-click **Stop WLI SPI** and select **Execute** in the popup menu. An Output of Application window displays a message similar to the following:

Node xxx:

Shutting down OpC services...Done.

The frontend was stopped successfully.

The backend was stopped successfully.

- 4 Click the **Close** button.
- 5 Use the steps in the "Checking the WLI SPI OVO Components' Status" section of this chapter to verify that the WLI SPI is stopped.

# **Checking the WLI SPI OVO Components' Status**

You can check the status of the WLI SPI to see if it is started and operating successfully. You can also check the status to insure that the WLI SPI has been stopped successfully. This is helpful when debugging any problems.

To check the Status of the WLI SPI:

- 1 From the OVO admin GUI, open the Application Bank window by selecting **Window** | **Application Bank**.
- 2 From the Application Bank window, double-click the **WLI SPI Tools** icon.
- 3 From the Application Group: WLI SPI Tools window, right-click **Check Status WLI SPI** and select **Execute** in the popup menu. An Output of Application window displays the status of both the Backend and Frontend Subagent.

4 After reviewing the status, click the **Close** button.

# **Verify a Start Status**

If the WLI SPI is started without any errors, the following status displays when using the WLI SPI Check Status command:

```
object manager name: wli-backend 
state: RUNNING 
PID: 4063 
last message: -
exit status:
Node ovh072.cup.hp.com: 
VPO Managed Node status: 
------------------------- 
Control Agent /opt/OV/bin/OpC/opcctla (2428) is running 
Message Agent /opt/OV/bin/OpC/opcmsga (5944) is running 
BBC Local Location Broker /opt/OV/bin/llbserver (5945) is running 
Subagent 26: 
   WLI SPI Subagent (Frontend) 
   /opt/OV/bin/wli-perl /opt/OV/bin/wli-start-frontend (4389) is 
   running 
Done.
```
When using an OVO 8.x HTTPS agent node, the following status displays:

```
object manager name: wli-backend 
state: RUNNING 
PID: 4063 
last message: -
exit status:
Node ovh072.cup.hp.com: 
OVO Managed Node status: 
------------------------- 
ovcd OV Control CORE (14629) Running 
ovbbccb OV Communication Broker CORE (14630) Running 
ovconfd OV Config and Deploy COREXT (14631) Running 
Subagent 26: 
WLI SPI Frontend Subagent wli-frontend (4389) is running 
Done.
```
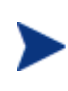

If the Frontend Subagent is not running, it may be still starting up. On the Frontend Subagent node, look in the /var/opt/OV/log/wli/frontend.log file for the 'Service Map Created' message. If the message isn't emitted, the Frontend Subagent has not completed its startup.

# **Verify a Stop Status**

If the WLI SPI has stopped without any errors, the following status displays when using the WLI SPI Check Status command:

```
object manager name: wli-backend 
state: NOT_RUNNING
PID: - 
last message:
exit status: Exit(0) 
Node ovh072.cup.hp.com: 
VPO Managed Node status: 
------------------------- 
Control Agent /opt/OV/bin/OpC/opcctla (2428) is running 
Message Agent /opt/OV/bin/OpC/opcmsga (5944) is running 
BBC Local Location Broker /opt/OV/bin/llbserver (5945) is running 
Subagent 26: 
  WLI SPI Subagent (Frontend) 
    /opt/OV/bin/wli-perl /opt/OV/bin/wli-stop-frontend isn't 
running 
Done.
```
When using an OVO 8.x HTTPS agent node, the following status displays:

```
object manager name: wli-backend 
state: NOT_RUNNING
PID: 4063 
last message:
exit status: Exit(0) 
Node ovh072.cup.hp.com: 
OVO Managed Node status: 
ovcd OV Control CORE (14629) Running 
ovbbccb OV Communication Broker CORE (14630) Running 
ovconfd OV Config and Deploy COREXT (14631) Running 
Subagent 26: 
WLI SPI Frontend Subagent wli-frontend isn't running 
Done.
```
# **Install the Java Console**

OVO for UNIX includes a Java-based operator's console that is used to monitor an OVO managed environment. In regards to the WLI SPI, the Java console is used to:

- View the status of the WLI SPI and WLI services.
- Perform impact analysis and root cause analysis for the WLI SPI and WLI services.
- Interact with WLI SPI tools.
- View and manage WLI and WLI SPI messages.
- Access the HP Resource Explorer

The Java Console can run on any system where a JRE is installed. However, the instructions in this section are specific to installing the Java Console on Windows. See the OVO documentation or the Java Console's Online Help (once you have installed the Java console on Windows) for instructions on additional platform installation instructions.

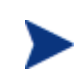

To access the HP Resource Explorer from within the Java Console, you must install the Java Console on a Windows system. See the "Installing the HP Resource Explorer" section below.

To install the Java console:

- 1 Ftp /opt/OV/www/htdocs/ito\_op/ITO\_JAVA.exe from the OVO management server to the PC where you are installing the console.
- 2 Execute ITO\_JAVA.exe. An install shield displays and guides you through the installation process.

# **Starting the Java Console**

To start the Java Console:

- 1 Double-click the Java Console icon on the desktop.
- 2 Enter the following information in the HP OpenView Operations Login dialog box (if a different operator was configured, use that operator name instead of "WLISPI\_Op"):
	- ⎯ **User Name:** WLISPI\_Op
	- ⎯ **Password:** WLISPI\_Op
	- Management Server: <your OVO management server system>
- 3 Click **OK**. The Java Console starts and displays information for your OVO environment.
- 4 From the Object Pane, expand the **Services** node to view WLI services.
- 5 From the Object Pane, expand the **Message Groups** node to view the WLI and WLISPI message groups.
- 6 From the Object Pane, expand the **Applications** node to view WLI SPI applications.

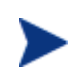

If you are new to the Java console, see the OVO documentation or the Java Console's Online Help.

# **Install the HP Resource Explorer**

The HP Resource Explorer is used to interact with WLI Managed Objects (MOs) that are exposed for management purposes. The Resource Explorer interacts directly with the WLI SPI SBA component and allows the operator to perform many client management tasks. These include:

- Browsing MO published events
- Browsing relationships between MOs
- Browsing and editing MO attributes
- Invoking operations on MOs and editing their parameter values

The HP Resource Explorer must be installed on a Windows platform. In addition, when accessing the Resource Explorer from the Java Console, the Console and Resource Explorer must be installed on the same computer.

To install the HP Resource Explorer:

- 1 Ftp the HP Resource Explorer package (wli-resource-explorer.zip) located on the management server at /opt/OV/bin.
- 2 Unzip the HP Resource Explorer to any directory on the local machine.
- 3 Modify the user's PATH environment variable to include the directory where you installed the HP Resource Explorer. The PATH is used by the Java Console to locate and start the Resource Explorer.
- 4 Create a JAVA HOME variable that contains the path to JRE 1.4 or above.

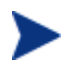

The Resource Explorer does not work with JRE 1.5.

# **Starting the HP Resource Explorer from the Java Console**

The HP Resource Explorer is typically started from the Java Console. You can start multiple concurrent Resource Explorer sessions.

To start the Resource Explorer from the Java Console:

- 1 Start the HP Java Console.
- 2 From the Object Pane, expand the Services node.
- 3 From the WLIService node, right-click a WLI service and then from the popup menu select **Start** | **Resource Explorer**. The Resource Explorer starts in its own window in a separate process.

Online help is included with the Resource Explorer. From the Explorer's menu bar, select **Help**. The Online Help includes instructions for browsing and editing MOs as well as invoking an MO's operations.

# **Starting the HP Resource Explorer form the Command Line**

The Resource Explorer can also be started from the command line using the hp\_resource\_explorer.bat file. The file is located in the root directory where the Resource Explorer is installed.

As part of the command, you must pass the URL of the management Web service. Once invoked, this Web service becomes the root of the functional tree in the Resource Explorer. The following is an example command line:

hp\_resource\_explorer.bat -moUri http://<host>:8001/wsmf/services/server?wsdl

To view a list of all the available management Web services, use the following URL:

http://<host>:8001/wsmf/services

# **Install WLI SPI Reports**

The WLI SPI includes an integration with HP OpenView Reporter, which is a Windowsbased report management system. As part of the integration, a set of reports are included with the WLI SPI and used to view the performance of the WLI Applications.

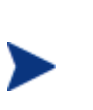

HP OpenView Reporter must be installed prior to completing the instructions in this section. For detailed installation instructions, see the HP OpenView Reporter documentation. In addition, the Frontend Subagent system must be running either MeasureWare or CODA. See Chapter 3 "Working with the WLI SPI" for more information on MeasureWare and CODA.

To install the WLI SPI Reports:

- 1 From the HP OpenView Smart Plug-ins for OVO/UNIX CD, change directories to \OV\_REPORTER\WLISPI\_A.01.00
- 2 Double-click the **HP OpenView BEA WLI SPI Reports.msi**. An InstallShield Wizard displays.
- 3 Click **Next**. The Setup Type screen displays.
- 4 Accept the default option (**Complete**) and click **Next**. The Ready to Install the Program screen displays.
- 5 Click **Install** to initiate the installation.
- 6 After the installation is complete, click **Finish**.

# **Uninstall the WLI SPI Components**

To uninstall the WLI SPI, use the procedures in this section. The procedures should be completed in the order in which they are listed.

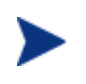

Make sure that you uninstalled the Frontend Subagent before you remove the WLI SPI from the OVO management server. If you do not, you will encounter problems if you try to reinstall the WLI SPI.

## **Uninstalling the WLI SPI SBA**

This component can be uninstalled by running the uninstaller executable found in the UninstallerData subdirectory of the SBA home directory.

# **Uninstalling the Frontend Subagent**

The Frontend Subagent must be stopped before you can stop the WLI SPI.

To uninstall the Frontend Subagent:

1 On the node where the Frontend Subagent is installed, stop the Subagent by running

```
opcagt -stop -id 26 (OVO 7.x)
```
ovc –stop WLI (OVO 8.x)

- 2 Run the OVO admin GUI on the OVO management server and logon as *opc\_adm*.
- 3 In the Node Bank window, select the node where the Frontend Subagent is installed.
- 4 Select **Actions** | **Subagents** | **Deinstall...**.
- 5 In the Deinstall Subagents dialog box, select **WLI SPI** Subagent in the Subagents frame on the left.
- 6 Click the **OK** button. The Install Subagent Packages dialog box displays. A confirmation message displays, "SubAgent successfully removed and unconfigured from Managed Node xxx."
- 7 Press **Enter**.
- 8 If the opcagt is not running on the node where the Frontend Subagent was installed, restart it by running.

```
opcagt -start -id 26 (OVO 7.x)
ovc –start WLI (OVO 8.x)
```
9 Verify that the Frontend Subagent is uninstalled by running the opcagt command on the node where the Frontend Subagent was running:

```
opcagt -status -id 26 (OVO 7.x)
```
ovc -status WLI (OVO 8.x)

The output on OVO 7.x should be:

Error opcctla (Control Agent)(xxx) : Subagent 26 not registered

The output on OVO 8.x should be:

(ctrl-4) No component matches target.

## **Remove the WLI SPI Bits on HP-UX**

- 1 Stop the Backend Service on the OVO management server by running ovstop wli-backend.
- 2 On the OVO management server, run swremove.
- 3 From the SD Remove Software Selection dialog box, select the **SPIWLI**.
- 4 Select **Actions** | **Remove...**.
- 5 From the Remove Analysis dialog box, click the **OK** button.
- 6 From the Remove Window dialog box, verify that the Status says that it completed successfully. If the status is "Completed with Warnings", this is expected and you can proceed. If the status indicates errors, click the **Logfile...** button to view the errors.
- 7 Click the **Done** button.
- 8 Select **File** | **Exit** to Close the SD Remove Software Selection dialog box.

# **Remove the WLI SPI Bits on Solaris**

To remove the WLI SPI Bits on Solaris:

- 1 Stop the Backend Service on the OVO management server by running ovstop wli-backend.
- 2 On the OVO management server, run swremove from the command line and include the WLI SPI SD install name (SPIWLI) in the command.

swremove SPIWLI

# **Remove WLI SPI Message Groups**

- 1 From any OVO window, select **Window** | **Message Group Bank**.
- 2 In the Message Group Bank window, right-click the **WLI** message group and select **Delete** from the popup menu.
- 3 Click the **Yes** button to confirm the delete.
- 4 Right-click **WLI SPI** message group and select **Delete** from the popup menu.
- 5 Click the **Yes** button to confirm the delete.
- 6 Click the **Close** icon to close the window.

# **Remove the WLI SPI Application Group**

- 1 From any OVO window, open the Application Bank window by selecting **Window** | **Application Bank**.
- 2 From the Application Bank window, right-click **WLI SPI Tools** and select **Delete** from the popup menu.
- 3 Click the **Yes** button to confirm the delete.
- 4 Click the **Close** icon to close the window.

## **Remove the WLI SPI User Profile**

- 1 From OVO window, select **Window** | **User Profile Bank**.
- 2 From the User Profile Bank window, right-click the **WLISPI User Profile** and select **Delete** from the popup menu.
- 3 Click the **Yes** button to confirm the delete.
- 4 Click the **Close** icon to close the window.

## **Remove the WLI SPI User**

1 From OVO window, select **Window** | **User Bank**.

- From the User Bank window, right-click **WLISPI\_Op** and select **Delet**e from the popup menu.
- Click the **Yes** button to confirm the delete.
- Click the **Close** icon to close the window.

## **Remove WLI SPI Message Templates**

- From any OVO window, select **Window** | **Message Source Templates**.
- In the Message Source Templates window, select **SPI for WLI** in the Template Groups frame on the left.
- Select **all of the template groups** in the right frame.
- Click the **Delete From All...** button.
- Click the **Yes** button to confirm the delete.
- Select **SPI for WLI** again in the Template Groups frame.
- Click the **Delete From All...** button.
- Click the **Yes** button to confirm the delete.
- Select **[Toplevel]** in the Template Groups frame.
- Select all of the template groups that start with **WLISPI-** in the right frame.
- Click the **Delete From All...** button.
- Click the **Yes** button to confirm the delete.
- Select **[Toplevel]** again in the Template Groups frame.
- Select all of the templates that start with **WLISPI-** in the right frame .
- Click the **Delete From All...** button.
- Click the **Yes** button to confirm the delete.
- Close the window by selecting **Templates** | **Close Window**.

## **Reinstall the Templates, Monitors, Commands, and Actions**

- From the Node Group Bank window, select the **WLISPI-UNIX** node group.
- Select **Action** | **Agents** | **Install / Update SW & Config...**.
- In the Install / Update VPO Software and Configuration dialog box, select **Templates, Monitors and Commands** in the Components frame on the left.
- Select **Force Update** in the Options frame.
- Click the **OK** button.
- Click the **OK** button.

# **Remove the WLI SPI Node Groups From the OVO Database**

- 1 From any OVO window, select **Window** | **Node Group Bank**.
- 2 In the Node Group Bank window, right-click the **WLISPI-UNIX** node group and select **Delete** from the popup menu.
- 3 Click the **Yes** button to confirm the delete.
- 4 Right-click **WLISPI-EXTERNAL** node group and select **Delete** from the popup menu.
- 5 Click the **Yes** button to confirm the delete.
- 6 Click the **Close** icon to close the window.

# **Working with the WLI SPI**

This chapter provides some tasks that are typically performed when using the WLI SPI. In particular, the following sections are included:

- Service Management
- Event Management
- Monitoring and Data Collection
- Reporting and Performance Graphs
- Monitoring Performance Metrics with OVPM
- Modify Logging and Tracing Levels

# **Service Management**

Service management is achieved using the Service Navigator that is included in the OVO Java Console and using the HP Resources Explorer plug-in to the Service Navigator. During runtime, the WLI SPI automatically discovers WLI managed resources and represents them as a Service Map. Any deployment changes that occur in the WLI environment are dynamically synchronized with the Service Map.

The Service Navigator and HP Resource Explorer also allow detailed management of the resources that are presented in the Service Map. The detailed management includes browsing the managed resource hierarchy, their relationships, attributes, metrics, and invocation of methods that are exposed by the resource.

Instructions for installing and starting the Java Console (including the Service Navigator) and the HP Resource Explorer are located in Chapter 2. In addition, Online Help is available for both the Java Console and HP Resource Explorer.

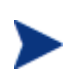

The section is intended only as a "quick start" reference and does not represent a replacement for the Java Console or HP Resource Explorer documentation.

# **Viewing WLI Managed Resources**

To view WLI managed resources:

- 1 Start and log in to the Java Console.
- 2 From the Object Pane, expand the **Services** node to view WLI resources. The resources are represented in a hierarchy. Expand any node to view any contained resources.
- 3 From the WLIService node, right-click a WLI resource and from the popup menu select **Start** | **Resource Explorer**. The Resource Explorer starts in its own window in a separate process. Like the service node, the Resource Explorer lists the WLI resources in a hierarchy form and allows you to select each resource, view its management data, and invoke any available operations.

# **Filtering Unwanted MO Types**

You can define a list of MO types that you do not want to be displayed in the Java Console's Service Map. This feature is especially useful if there are many MOs that are being exposed.

To filter out unwanted MO types:

- 1 From the OVO admin GUI, open the Application Bank window by selecting **Window** | **Application Bank**.
- 2 In the Application Bank window, double-click the **WLI SPI Tools** application group.
- 3 In the Application Group: WLI SPI Tools window, right-click **Configure WLI SPI application** and select **Execute** from the popup menu.
- 4 In the WLI SPI Configuration Editor tool, click the icon next to **Top** of tree.
- 5 Click the icon next to **Front End Configuration**.
- 6 Click the icon next to **Misc. Configuration**.
- 7 Select **Managed Objects to Ignore**
- 8 From the General Info section in the right frame, enter the MO type that you want to ignore. All the MOs of the specified MO type are ignored. For example, if you do not want the Archiver MOs to appear in the service Map, specify:

urn:WebLogicIntegration/archiver

- 9 Select **File** | **Save** to save your changes to the configuration file.
- 10 Select **File** | **Exit**.
- 11 In the Output of Application window, you should see the message 'SPI configuration change is completed. Please start/restart the SPI for the configuration change to take effect.' It may take some time before this message displays. Do not close the Output of Application window until you see the message.
- 12 Restart the WLI SPI.
- 13 Verify that the Frontend Subagent startup has completed. Look for the 'Service map created' message in the /var/opt/OV/log/wli/frontend.log file.

14 Start and log in to the Java Console. The MO that you filtered is no longer listed in the service map.

# **Event Management**

The WLI SPI provides event management that alerts an OpenView operator on any of the following conditions:

- SLA (on execution time) violations of business process instances
- Success ratio violations of business process type
- Notification on error from adapters, event generators, and message channels
- Overdue tasks

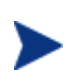

The WLI SPI can also send email notifications based on any event. See the "Configure the Backend and the Frontend" section in Chapter 2 for setup instructions.

## **Viewing WLI Events**

All events through WLI are captured and displayed in the Java Console's message browser.

To view WLI Events:

- 1 Start and log in to the Java Console.
- 2 From the Object Pane, expand the **Message Groups** node to view the WLI and WLI SPI message groups.
- 3 Right-click a message and select **Properties**. The Message Properties dialog box displays and lists additional details about the event.

# **Monitoring and Data Collection**

The Frontend Subagent uses metric definitions to capture WLI management data for use in OVPM or OV Reporter (i.e., when generating alarms, graphs, and reports). This section provides instructions on how to customize what data is collected and how to change the default collection behavior. A brief overview of the how metrics are defined is also provided.

# **Metric Definition Configuration File**

Metrics are defined in the MetricDefinitions.xml configuration file. The file is located on the managed node in /var/opt/OV/conf/wli. The elements for this file are described below.

- **<MetricDefinitions>** The MetricDefinitions element is the top-level element within the document. It contains one collection of metrics, consisting of one or more metric definitions.
- **<Metric>** The Metric element represents one metric. Each metric has a unique ID. If a user-defined metric is an alarming, graphing or reporting metric, the metric ID must be "WLISPI\_0xxx" where xxx is a number from 700 through 799. Otherwise, if the metric is used only within the calculation of another metric, the metric ID must begin with a letter (case-sensitive) and can be followed by any combination of letters, numbers and underscores. A Metric element contains one more source elements that represent the metric data source. Two data sources are supported: WSM and calculations. The following table lists attributes for the Metric element:

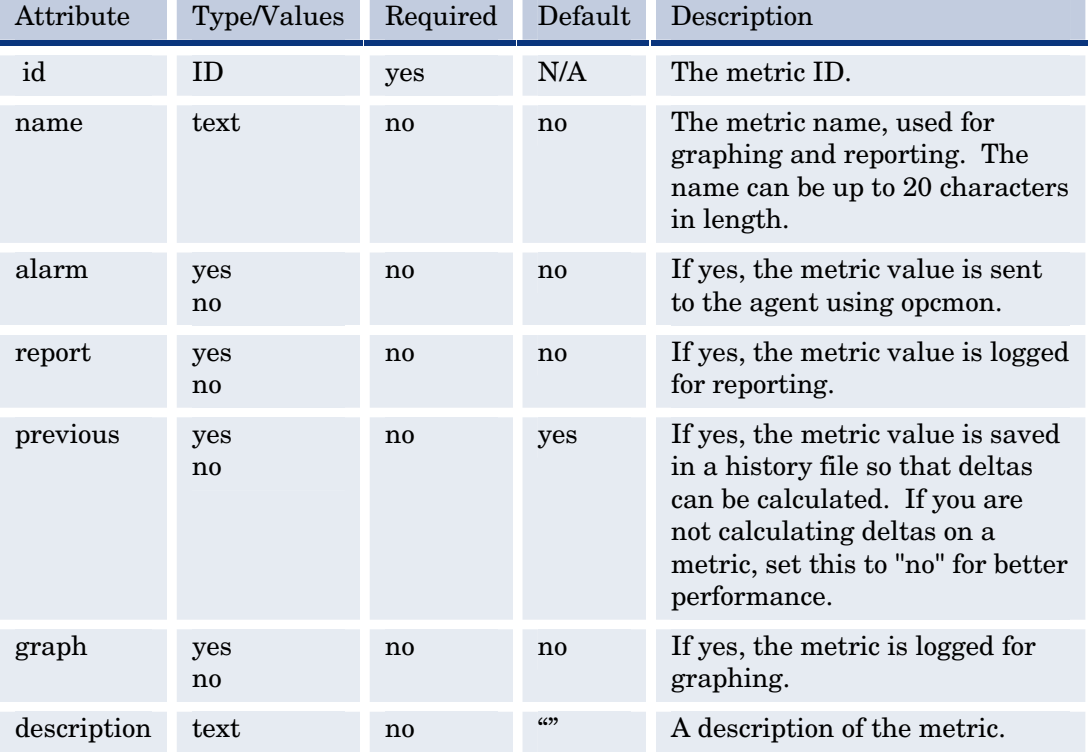

#### **Table 3-1: Metric Element Attributes**

- **<WSM>** The WSM element is used when the data source of the metric is a WLI metric definition. The WSM element contains the following sub-elements:
	- ⎯ **<MetricName>** The WLI metric definition name.
	- ⎯ **<ObjectTypeList>** List of MO types that will have metric value collected.
	- ⎯ **<ObjectWSDLList>** List of MO instances that will have metric values collected.
- **<Calculation>** and **<Formula>** The Calculation element is used when the data source of the metric is a calculation using other defined metrics. The Calculation element contains a Formula element whose content is a string that specified the mathematical manipulation of other metric values to obtain the final metric value. The metrics are referred to in the calculation expression by their metric ID. The collector can perform calculations that combine one or more metrics to define a new metric. The result of the calculation is the metric value. Calculations must use syntax as follows:
	- $\sim$  Operators supported are  $+, \cdot, \prime, *$ , and unary minus.
	- Operator precedence and associativity follows the Java model.
	- Parentheses can be used to override the default operator precedence.
	- ⎯ Allowable operands are metric IDs and literal doubles.

A metric ID can refer to either a WSM metric or another calculated metric. Literal doubles can be specified with or without the decimal notation. The metric ID refers to the id attribute of the Metric element in the metric definitions document. The calculation parser also supports the following functions. All function names are lowercase and take a single parameter which must be a metric ID:

- ⎯ **delta** returns the result of subtracting the previous value of the metric from the current value.
- ⎯ **interval** returns the time in milliseconds that has elapsed since the last time the metric was collected.

The following example defines a metric whose value is the ratio (as expressed as a percent) of Metric\_1 to Metric\_3:

<Formula>(Metric\_1/Metric\_3)\*100</Formula>

The following example could be used to define a metric that is a rate (number of times per second) for Metric\_1.

```
<Formula>(delta(Metric_1)/interval(Metric_1))*1000</Formula>
```
## **Modifying Data Collection**

By default, data is collected for all WLI Business Processes, WLI Adapters, WLI Message channels, WLI Event Generators, and WLI System Archivers which are discovered in the WLI Managed environment. If you want to collect data for a subset of the above mentioned WLI entities, you can modify the /var/opt/OV/conf/wli/MetricDefinitions.xml file. The idea is instead of collecting metric data on a type of MO, one may be interested in collecting metric data for specific instances of a type of MO. For example, if you want to collect AvgExecTime metric for only the Business Process:

http://15.244.63.244:8001/wsmf/ services/OrderNew\_processtype?wsdl

Change:

```
<Metric id="WLISPI_0001" name="BP_AvrgExecTime" alarm="no" 
         graph="yes" report="yes"> 
    <WSM> 
       <MetricName>AvgExecTime</MetricName> 
       <ObjectTypeList> 
          <Type>urn:WebLogicIntegration/processtype</Type> 
       </ObjectTypeList>
```

```
\langle/MSM\rangle</Metric> 
 To: 
<Metric id="WLISPI_0001" name="BP_AvrgExecTime" alarm="no" 
         graph="yes" report="yes"> 
   <MSM> <MetricName>AvgExecTime</MetricName> 
       <ObjectWSDLList> 
          <WSDL>http://15.244.63.244:8001/wsmf/services/ 
                OrderNew_processtype?wsdl 
          </WSDL> 
       </ObjectWSDLList> 
   </WSM></Metric>
```
The data for AvgExecTime metric is now collected only for the http://15.244.63.244:8001/wsmf/ services/OrderNew\_processtype?wsdl Business Process.

Restart the WLI SPI for the changes in MetricDefintions.xml file to take effect.

# **Collecting Data for Specific Metrics**

The WLISPI-Collect-Mon monitor template is used to collect metric data. By default, the template is configured to collect data for all metrics defined in the /var/opt/OV/conf/wli/MetricDefinitions.xml file. However, you can modify the template to collect data for a subset of the available metrics. For example, to collect data for Metrics WLISPI-0001 – WLISPI-0004 and WLISPI\_0017, follow these steps:

- 1 From the OVO admin GUI, open the Message Source Templates window by selecting **Window** | **Message Source Templates**.
- 2 Double click **SPI for WLI** in the Template Groups frame on the left.
- 3 Select **WLISPI-Frontend** template group from the left frame.
- 4 Select the WLISPI-Metrics template group in the Template Groups frame on the right.
- 5 Select the WLISPI-Collect-Mon template in the right frame and click the **Modify…** button.
- 6 In the Modify Threshold Monitor dialog, modify the Monitor Program or MIB ID field to contain:

wli-perl –S wli-collect-data –c WLISPI-Collect-Mon –m 1-4, 17

- 7 Click the **OK** button in the Modify Threshold Monitor dialog.
- 8 Redeploy the templates by following the instructions in the "Deploying Templates to the Frontend Subagent Node" section.

## **Changing the Metric Data Collection Interval**

To change the metric data collection interval, edit the Polling Interval in the WLISPI-Collect-Mon and WLISPI-Graph-Mon templates:

- 1 From the OVO admin GUI, open the Message Source Templates window by selecting **Window** | **Message Source Templates**.
- 2 Double click **SPI for WLI** in the Template Groups frame on the left.
- 3 Select **WLISPI-Frontend** template group from the left frame.
- 4 Select the WLISPI-Metrics template group in the Template Groups frame on the right.
- 5 Select the WLISPI-Collect-Mon template in the right frame and click the **Modify…** button.
- 6 In the Modify Threshold Monitor dialog, modify the Polling Interval from 5m to 10m. Click the **OK** button.
- 7 Select the WLISPI-Graph-Mon template in the right frame and click the **Modify…** button.
- 8 In the Modify Threshold Monitor dialog, modify the Polling Interval from 5m to 10m.
- 9 Click the **OK** button.
- 10 Redeploy the templates by following the instructions in the "Deploying Templates to the Frontend Subagent Node" section.

# **Reporting and Performance Graphs**

This section provides instructions for using CODA for the purpose of generating reports and performance graphs. In addition, instruction for viewing reports and graphs in OV Reporter are also provided.

## **Using CODA**

Coda is a performance subagent that is bundled for free with the OVO agent in OVO for UNIX 7.0 and higher. It is a light-weight performance agent comparable to MeasureWare. CODA only holds 5 weeks worth of data where as MeasureWare can potentially hold years worth of data. The CODA Database is stored in the  $\langle$  -OVAgentDataDir>/databases directory. There is a coda.db and coda##### logs.

To check if CODA is running, from the command prompt run:

opcagt -status -id 12 (OVO-U 7.x)

ovc -status -id coda (OVO-U 8.x)

The output should verify that the Performance Agent /opt/OV/bin/coda is running. You can also run the CODA utility program. On HP-UX, the command is

/opt/OV/bin/codautil –support (OVO-U 7.x)

/opt/OV/bin/ovcodautil –support (OVO-U 8.x)

The result is a list of the last logged interval for all of the standard metrics and their values.

# **CODA Logging**

Coda keeps up to 5 weeks of data. Every Sunday at 12:00am (midnight), a new log file is created. Coda will continue to create a new logfile each week until it has accrued 5 weeks of logfiles. When the sixth logfile is created, the oldest file is deleted. The CODA log file (coda.log) is located in <OVAgentDataDir>/log/. For example on HP-UX the file is /var/opt/OV/log/coda.log. To check if CODA is logging data use the following procedure:

- 1 Open /var/opt/OV/log/coda.log
- 2 At the end of the coda.log file, you should see the Staring message, which files were opened, deleted and/or created and finally the "Waiting for requests..." message. As coda logs data, the timestamp for the newest coda##### log changes.

## **View WLI SPI Reports**

The steps in this section demonstrate how to use HP OpenView Reporter to gather WLI SPI Metric data and generate WLI SPI reports. The section is intended only as a "quick start" reference and does not represent a replacement for the Reporter documentation.

To view WLI SPI reports:

- 1 From the Windows Taskbar, select **Start** | **Programs** | **HP OpenView** | **reporter** |**Reporter**.
- 2 From the left tree, right-click **Discover Area** and select the **Add Single System** command. The Add Single System dialog box displays.
- 3 In the System field, enter the full DNS name of the computer where the Frontend Subagent is installed (i.e., hostname.mycompany.com).
- 4 Click **Add**. The Reporter's discovery program runs, discovers the system, and automatically gathers metric data (collected by either MeasureWare, or CODA) from the system.
- 5 From the Main toolbar, click the **Generate Reports** button. The WLI SPI reports are generated. This may take several minutes to complete.
- 6 From the Main toolbar, click the **Show Reports** button. A browser displays and lists all of the WLI SPI reports. The reports are organized into 4 categories that show the metric data over different time ranges: WLISPI Full Range, WLISPI Last Full Month, WLISPI Last Full Week, and WLISPI Yesterday.

## **Defining a User Friendly Name for an MO**

You can define a user friendly name that appears on graphs and reports to identify each MO. The name is also used as the name of the file where the data is logged for graphs before it's sent to MeasureWare/CODA. Therefore, the name needs to be a valid file name.

To define a user friendly name:

- 1 From the OVO admin GUI, open the Application Bank window by selecting **Window** | **Application Bank**.
- 2 In the Application Bank window, double-click the **WLI SPI Tools** application group.
- 3 In the Application Group: WLI SPI Tools window, right-click **Configure WLI SPI application** and select **Execute** from the popup menu.
- 4 In the BEA WLI Configuration Editor tool, click the icon next to **Top** of tree.
- 5 Click the icon next to **Front End Configuration**.
- 6 Click **Report Information**.
- 7 In the menu bar, select **Edit** | **New**.
- 8 The ReportGroupWsdlLocation field refers to the MO ID of an MO. For example: If the MO ID for OrderNew Business Process MO is:

http://15.244.63.244:8001/wsmf/services/OrderNew\_processtype?wsdl

And you want to give a new name to the OrderNew Business Process MO, then:

ReportGroupWsdlLocation =http://15.244.63.244:8001/wsmf/services/ OrderNew\_processtype?wsdl

ReportGroupName = <any text is valid>

- 9 Repeat step 7 and 8 to add entries for each MO
- 10 Select **File** | **Save**.
- 11 Select **File** | **Exit**.
- 12 Click the **Close** button in the Output of Application window.

# **Monitoring Performance Metrics with OVPM**

As mentioned earlier, you can monitor performance using OVPM. For detailed instructions on OVPM, see the OVPM documentation.

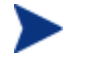

The following procedures must be completed in the order listed.

## **Configure OVPM**

On the system where OVPM is installed, add the Frontend Subagent host name into the <install dir>/Data/system<CODA | MWA>.txt file.

For example, if OVPM were installed on ovw001.cup.hp.com in C:\Program Files\HP OpenView, then the Frontend Subagent is running on ovh001.cup.hp.com. If you're using coda, you need to add ovh001.cup.hp.com into the C:\Program Files\HP OpenView\Data\systemCODA.txt file on ovw001.cup.hp.com.

# **Create an Average Execution Time OVPM Graph for Business Processes**

To create an OVPM graph (Average Execution Time) for a Business Process:

- Start the Performance Manager GUI by Select **Start** | **Programs** | **HP OpenView** | **performance manager** | **Performance Manager**.
- In the Performance Manager home page, click the **Web Forms Interface** button.
- Click the **Design** tab and enter a title.
- Select the Frontend Subagent node as the Data Source.
- Select a Date Range. You can use 1 Hour if you're testing recently logged data.
- Select **Ending Now** if you're testing recently logged data.
- Select **WLISPI\_METRICS:WLISPI\_METRICS** as the class.
- Select **B001\_AVRGEXECTIME** as the metric and enter a label.
- Scroll up and select **SERVERNAME** as the Metric Filter.
- Select **=** and Fill in the Business Process name you want in the graph. To figure out the Business Process name, you can look in the /var/opt/OV/conf/wli/SiteConfig file on the Frontend Subagent node.
- Scroll down and enter *WLI* as the User Template File.
- Enter a name for the Save Graph Name.
- Click the **Save Graph** button.
- Scroll up and click the **Draw Graph** button.

## **View the Business Process Average Execution Time OVPM Graph**

To view the Business Process Average Execution Time OVPM graph:

- In the Performance Manager home page, click the **Web Forms Interface** button.
- Select the **Display** tab if it is not already selected.
- Select **UserWLI** for the Template File.
- Select the Business Process Average Execution Time graph for the Graph Name.
- Select the Frontend Subagent node in the System Names list box.
- Select the desired date range information.
- Click the **Draw Graph** button.

# **Modify Logging and Tracing Levels**

This section provides instruction for changing log and trace levels for the WLI SPI. Logging and tracing levels can be changed for both the Frontend Subagent and the Backend Service and are useful for debugging and auditing purposes.

# **Changing Log Levels**

The WLI SPI supports two log levels (ERROR and INFO) for both the Frontend Subagent and Backend Service log messages. By default the log level is set to INFO for both the Frontend and the Backend. Log levels can be customized by modifying the log property files. The property files are

- /var/opt/OV/log/wli/frontend.properties
- /var/opt/OV/log/wli/backend.properties

## **Changing Frontend Log Levels**

To change the Frontend's log level from INFO to ERROR:

- 1 Open the /var/opt/OV/conf/wli/Frontend.properties file.
- 2 Set the java.util.logging.FileHandler.level to ERROR. For example:

```
java.util.logging.FileHandler.pattern = %h/frontend.log 
java.util.logging.FileHandler.level = ERROR
```
- 3 Save and close the file.
- 4 Restart the WLI SPI. The Frontend log file is /var/opt/OV/log/wli/frontend.log

#### **Changing Backend Log Levels**

To change the Backend's log level from ERROR to INFO:

- 1 Open the /var/opt/OV/conf/wli/Backend.properties file.
- 2 Set the java.util.logging.FileHandler.level to ERROR. For example:

java.util.logging.FileHandler.pattern = %h/backend.log java.util.logging.FileHandler.level = ERROR

- 3 Save and close the file.
- 4 Restart the WLI SPI. The Backend log file is /var/opt/OV/log/wli/backend.log

# **Changing Trace Levels**

The WLI SPI provides a mechanism that collects and stores all trace data in a trace file. By default, tracing is configured to show INFO messages. To get a more detail level of trace messages the trace level has to be set to FINE. Trace levels can be customized by modifying the trace property files. The property files are:

- /var/opt/OV/log/wli/frontend.trace
- /var/opt/OV/log/wli/backend.trace

## **Changing Frontend Trace Levels**

To change Frontend's trace levels from INFO to FINE:

- 1 Open the /var/opt/OV/conf/wli/Frontend.properties file.
- 2 For the Frontend trace file, set the java.util.logging.FileHandler.level value to FINE. For example:

```
java.util.logging.FileHandler.pattern = %h/frontend.trace 
java.util.logging.FileHandler.level = FINE
```
- 3 Save and close the file.
- 4 Restart the WLI SPI. The Frontend trace file is /var/opt/OV/log/wli/frontend.trace.

## **Changing Backend Trace Levels**

To change the Backend's trace levels from INFO to FINE:

- 1 Open the /var/opt/OV/conf/wli/Backend.properties file.
- 2 For the Backend trace file, set the java.util.logging.FileHandler.level to FINE. For example:

```
java.util.logging.FileHandler.pattern = %h/backend.trace 
java.util.logging.FileHandler.level = FINE
```
- 3 Save and close the file.
- 4 Restart the WLI SPI. The Backend trace file is /var/opt/OV/log/wli/backend.trace.

# **Implementing Application-Specific Managed Objects**

Additional management capabilities, specific to your WLI application, can be exposed to the OpenView management console. This is accomplished by writing one or more Managed Object (MO) classes, as well as a discovery class that is responsible for deploying these MOs. We provide an example that demonstrates how to expose an application-specific MBean that is registered in the WLI MBeanServer. You can find the source code for the example under the examples/src subdirectory of the WLI SPI SBA installation directory. The following sections describe the basic classes you need to understand, as well as some configuration issues.

# **MO Implementation Class**

An example of an MO implementation class is

com.hp.wsm.impact.sba.integration.wli.example.mo.impl.ExampleAppMO.

It extends the BaseManagedObject base class. This class provides a number of basic MO methods such as getName(), getCreatedOn(), etc.. It also provides the infrastructure for emitting management notifications, as well as for describing relationships to other MOs. Your MOs should always extend the BaseManagedObject base class. There are several abstract methods in BaseManagedObject that you will need to implement:

#### **Listing 4-1: Get Operations Required in Implementation Class**

```
/** 
   * Returns a URI that uniquely represents the type of this MO. 
   */ 
    public AnyURI getType( ); 
/** 
   * Returns a description of the MO. 
  */ 
   public String getDescription( ); 
    /** 
     * Returns the name and/or email address of the owner of this MO. 
     */
```

```
 public String getOwner( ); 
 /** 
 * Returns the vendor that owns this MO. 
  */ 
String getVendor();
 /** 
  * Returns the version of the resource being exposed by this MO. 
 */ 
 String getResourceVersion( ); 
 /** 
 * Returns the version of this MO. 
 */ 
 String getManagedObjectVersion( ); 
 /** 
  * Returns the hostname of the machine hosting the 
  * resource being exposed by this MO. 
  */ 
String getResourceHostName( );
```
Sample implementations of the above  $\det^*$  methods are provided in the ExampleAppMo in the examples directory as mentioned above.

# **Model MBean Interface Class**

The Model MBean interface class is

com.hp.wsm.impact.sba.integration.wli.example.mo.ExampleAppMOModelMBean.

This interface class defines the methods in the MO that are to be exposed as the management operations, which are accessible from the OpenView console. You must write such an interface for each of your implementation MOs. The class name of the interface must adhere to the naming convention where the MO implementation class name is followed by the ModelMBean suffix. In our example, the name of the interface is ExampleAppMOModelMBean.

# **MBean Proxy Class**

The MBean proxy class is com.hp.wsm.impact.sba.integration.wli.example.accessor.AppAccessor.

This class demonstrates how to use the MBeanProxy class that is included with the SBA to obtain a strongly-typed proxy to an application-specific MBean that is registered in the WLI MBeanServer. It provides a get MBean  $()$  method that is called by the MO to obtain the proxy. The MO can then easily invoke operations on the application-specific MBean.

# **Discovery Class**

#### The discovery class is

com.hp.wsm.impact.sba.integration.wli.example.ExampleDiscoveryStrategy.

Discovery classes are responsible for deploying one or more MOs as management Web services, as well as defining any desired relationships between these MOs. Your discovery class must always extend the DiscoveryStrategy base class. You will need to implement only the discover() method. The comments in the ExampleDiscoveryStrategy source file describe the steps performed by this method.

# **SBA Configuration File**

To deploy your discovery strategy to the SBA, you must add some entries to the wlisba-config.xml SBA configuration file. These include the <MBeanServer>, <DiscoveryObject>, and <StartupClass> element entries.

The <MBeanServer> element names the MBean server instance. This name is used in the <DiscoveryObject> and <StartupClass> elements to indicate the name of the MBean server to which they have access. The <DiscoveryObject> element specifies the discovery class (ExampleDiscoveryStrategy) that will deploy your MOs as Web services. The <StartupClass> element specifies the class (ExampleStartup) that you want to run before the MOs are discovered by your discovery object so that the startup class can perform any necessary setup prior to discovery.

The entries look like the following:

#### <span id="page-60-0"></span>**Listing 4-2: Entries for Discovery Object in SBA Configuration File**

```
<MBeanServer name="myapp"> 
    <Standard> 
       <DefaultDomain>myapp</DefaultDomain> 
    </Standard> 
</MBeanServer> 
 <DiscoveryObject name="wli-example-discovery"> 
    <Strategy> 
       com.hp.wsm.impact.sba.integration.wli 
       .example.ExampleDiscoveryStrategy 
    </Strategy> 
    <MBeanServerNames> 
       <MBeanServerName>myapp</MBeanServerName> 
       <MBeanServerName isSink="true">sba</MBeanServerName> 
    </MBeanServerNames> 
    <WaitForDiscoveryObjects> 
       <DiscoveryObjectName> 
          wli-discovery 
       </DiscoveryObjectName> 
    </WaitForDiscoveryObjects> 
</DiscoveryObject> 
<StartupClass> 
    <Strategy> 
       com.hp.wsm.impact.sba.integration.wli 
       .example.ExampleStartup 
    </Strategy> 
    <MBeanServerNames> 
       <MBeanServerName>myapp</MBeanServerName> 
    </MBeanServerNames> 
</StartupClass>
```
You will need to specify the value of the <Strategy> element as the fully qualified name of your discovery class as shown in [Listing 4-2.](#page-60-0)

Also, note how the <WaitForDiscoveryObjects> element is configured. This ensures that the core WLI discovery strategy will run before the application-specific discovery one does. This is necessary so that the application-specific discovery strategy can get a handle on the WLIServer MO in order to define a containment relationship to it from each application-specific MO. The containment relationships ensure that the applicationspecific MOs will get discovered by the WLI SPI and included in the WLI MO tree displayed in Service Navigator.

# **Complex Types**

Try to limit the parameter and return types of your MO to the fundamental Java types (or to arrays of such types) that have a direct analog to the XML Schema simple types. These would include Integer, String, Date, etc., which directly map to the XML Schema simple types of xsd:integer, xsd:string, xsd:dateTime, etc.

If you absolutely must use a complex type, it will be necessary for you to write serialization/deserialization code to convert it to and from the XML type. You will also need to configure a mapping for the type in the WSMF Web application's deployment descriptor web-services.xml file. For details on how to do this, refer to the WebLogic Server documentation.

# **5**

# **Troubleshooting**

This chapter provides common troubleshooting tasks when using the components of the WLI SPI. In addition, refer to the *WLI SPI Release Notes* for the latest information about the WLI SPI.

# **WLI SPI Backend Service**

# **Backend Service is Not Found**

After registering the Backend Service, the ovstatus and ovstart commands indicate that the wli-backend cannot be found.

#### **Solution:**

Sop and restart the OVO server:

ovstop ovstart

# **Performance Agent Does Not Start Up**

When you run opcagt -start -id 12 and opcagt –status the output shows that the Performance Agent is not running.

#### **Solution:**

Verify that CODA really isn't running by running ps -ef | grep coda. If CODA is running it means CODA was either started up standalone, or the OVO control agent died, was restarted and is longer the parent.

If CODA isn't running, look in the <OVAgentDataDir>/log/coda.log file for any error messages.

# **WLI SPI Frontend Subagent**

# **Frontend Subagent Does Not Stop**

The Frontend subagent doesn't stop if there is a problem canceling the subscription.

#### **Solution:**

You must manually stop the Frontend Subagent Java processes.

# **Frontend Subagent Does Not Start**

The Frontend Subagent is not starting up.

#### **Solution:**

To locate the error, look in the /var/opt/OV/log/wli/frontend.log file. Refer to the "Errors In Frontend Logfile" section later in this chapter for explanations on resolving the error.

# **WLI Service is Not Visible**

The WLI Service does not show up in the OVO Java Console.

#### **Solution:**

Verify that the username you used to log into the HP VP Java Console is the same user name that's configured as *<OVOUserName>* in the WCConfig.xml file on the Frontend Subagent node.

# **Missing Operational Notification**

Operational notifications are not appearing in the OVO message browser.

**Solution:** Complete the following procedures.

#### **Deploy the Templates**

Deploy the templates for the Frontend node. You only need to do this if the WLISPI templates were not already configured.

- 1 In the Node Bank window, select the node where the Frontend Subagent is running.
- 2 Select **Actions**| **Agents** | **Install / Update SW & Config**.
- 3 In the Install / Update VPO Software and Configuration dialog box, select **Templates** in the Components frame.
- 4 Select **Force Update** in the Options frame.
- 5 Click the **OK** button.

#### **Verify OVO Messages Display in Message Browser**

Verify that an OVO test message appears in the OVO message browser.

- 1 Run the OVO admin GUI on the OVO management server and logon as *opc\_adm* or *WLISPI\_Op*.
- 2 From a window on the Frontend Subagent node, send a test message by running

```
opcmsg severity=minor application=test object=test msg_text="my 
test" msg_grp=WLI
```
3 A message with minor severity should appear in the OVO message browser. If a message does not appear, follow the steps in the "Verify Creditials" section.

#### **Verify Resource Host Name**

The node must be in the OVO Node Bank and in the WLISPI-External or WLISPI-UNIX node group.

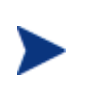

The node value must be an exact match to the Hostname for the node in the OVO Node Bank. The node cannot be an IP address and it must be accessible through DNS. It does not work to put the host name in the /etc/hosts file. The name needs to be in the DNS tables.

- 1 Run the OVO admin GUI on the OVO management server and logon as *opc\_adm*.
- 2 From any OVO window, open the Node Bank window by selecting **Window** | **Node Bank**.
- 3 The node must be a node in the Node Bank or a node in the Holding Area.
- 4 Close the Node Bank window.
- 5 From any OVO window, open the Node Group Bank window by selecting **Window** | **Node Group Bank**.
- 6 In the Node Group Bank window, double-click the **WLISPI-External** node group.
- 7 If the node is in the WLISPI-External node group window, close the window and skip the following steps.
- 8 If the node is not in the WLISPI-External node group window, click the arrow pointing up to get back to the Node Group Bank window.
- 9 In the Node Group Bank window, double-click the **WLISPI-UNIX** node group.
- 10 If the node is not in the WLISPI-UNIX node group, add it to either the WLISPI-UNIX or WLISPI-External node group.

#### **Verify Source Object**

The source object that's filled in as the service\_id value in the Frontend output must be one of the objects that the Frontend Subagent recognizes.

- 1 Start the HP VP Java Console.
- 2 Click the + icon in front of the services until you get to the service that represents the object that is the service\_id value
- 3 Right-click the service and select **Properties...** from the popup menu.
- 4 In the Services Properties [XXX] dialog box, the value in the Name field must be an exact match to the service id value.
- 5 Click the **Close** button to close the dialog box.

#### **Verify Credentials**

The OVO operator that you're logged on as is able to see messages in the WLI message group. We assume for this example that the OVO operator is opc\_adm.

- 1 Run the OVO admin GUI on the OVO management server and logon as *opc\_adm*.
- 2 From any OVO window, select **Window** | **User Bank**.
- 3 From the User Bank window, right-click opc\_adm and select **Modify…** from the popup menu.
- 4 In the Modify User: opc\_adm window, click the **Profiles...** button.
- 5 In the Profiles of User: opc\_adm window, verify that the WLISPI User Profile icon appears. If it's not in the window:
	- a Open User Profile Bank window by selecting **Window** | **User Profile Bank**.
	- b Drag the WLISPI User Profile from the VPO User Profile Bank window and drop it into the Profiles of User: opc\_adm window.
	- c Close the VPO User Profile Bank window.
- 6 Close the Profiles of user: opc\_adm window.
- 7 In the Modify User: opc\_adm window, click the **OK** button.
- 8 Restart the session. From any OVO window, select **Map** | **Restart Session**.
- 9 In the HP OpenView Windows WARNING dialog, click the **OK** button.

#### **Verify Communication with the OVO Management Server**

If the Frontend is receiving the notification, you now need to check to see if there are communication problems between the Frontend node and the OVO management server. To do this, you need to turn on the OVO message tracing.

1 On the OVO management server, add OPC TRACE TRUE and OPC TRACE AREA MSG to the /opt/OV/bin/OpC/install/opcsvinfo file. Your file should look similar to:

```
OPC_INSTALLED_VERSION A.07.10 
OPC_MGMT_SERVER ovh072.cup.hp.com 
OPC_MGMTSV_CHARSET iso885915 
OPC_INSTALLATION_TIME 03/25/03 15:28:11 
OPC_SG FALSE 
OPC_TRACE TRUE 
OPC_TRACE_AREA MSG
```
2 Run /opt/OV/bin/OpC/opcsv -trace. The trace information is written to /var/opt/OV/share/tmp/OpC/mgmt\_sv/trace.

- 3 Run tail -f /var/opt/OV/share/tmp/OpC/mgmt\_sv/trace to see the trace messages as they are written.
- 4 On the Frontend node, add OPC TRACE TRUE and OPC TRACE AREA MSG to the /opt/OV/bin/OpC/install/opcinfo file.
- 5 Run /opt/OV/bin/OpC/opcagt -trace. The trace information is written to /var/opt/OV/tmp/OpC/trace.
- 6 Run tail  $-f / \varphi = \varphi / \varphi / \varphi$  /  $\varphi$  /  $\varphi$  /  $\varphi$  /  $\varphi$  /  $\varphi$  are the trace messages as they are written.
- 7 Send a notification. In the OVO agent trace file (/var/opt/OV/tmp/OpC/trace), you should see some messages similar to:

02/11 12:18:20.517 opcmsg(9930:001)[MSG]: Queueing message: WLI 'Status Change from h'

02/11 12:18:20.523 opcmsgi(1791:001)[MSG]: Sending message: 6f732be6-5ccf-71d8-0be9-0ff414390000 WLI 'Status Change from h' 15.244.60.103

02/11 12:18:20.534 opcmsga(1778:001)[MSG]: Message/Act.Resp. received from agents: 6f732be6-5ccf-71d8-0be9-0ff414390000 WLI 'Status Change from h' 15.244.60.103

02/11 12:18:20.535 opcmsga(1778:001)[MSG]: OpC mgr for msg: 6f732be6-5ccf-71d8-0be9-0ff414390000 WLI 'Status Change from h' 15.244.60.103 opcmgr : ovh072.cup.hp.com 15.244.20.57

02/11 12:18:20.535 opcmsga(1778:001)[MSG]: forwarding msg: 6f732be6-5ccf-71d8-0be9-0ff414390000 WLI 'Status Change from h' 15.244.60.103 opcmgr : ovh072.cup.hp.com 15.244.20.57

02/11 12:18:20.538 opcmsga(1778:001)[MSG]: Sending msg (len = 554): Status Change from http://schemas.hp.com/wsmf/2003/03/Founda

02/11 12:18:20.543 opcmsga(1778:001)[MSG]: Message forwarded: 6f732be6-5ccf-71d8-0be9-0ff414390000 WLI 'Status Change from h' 15.244.60.103 opcmgr : ovh072.cup.hp.com 15.244.20.57

#### In the OVO management server trace file

(/var/opt/OV/share/tmp/OpC/mgmt\_sv/trace), you should see some messages similar to:

02/11 12:18:20.542 opcmsgrd(1595:02f)[MSG]: Message received: 6f732be6-5ccf-71d8-0be9-0ff414390000 WLI 'Status Change from h' 15.244.60.103

02/11 12:18:20.543 opcmsgm(1611:001)[MSG]: Message received from message receiver: 6f732be6-5ccf-71d8-0be9-0ff414390000 WLI 'Status Change from h' 15.244.60.103

02/11 12:18:20.552 opcmsgm(1611:001)[MSG]: Message processing: ip\_addr=15.244.60.103 (mapped), node\_name='ovw022.cup.hp.com'

02/11 12:18:20.552 opcmsgm(1611:001)[MSG]: csm\_db\_msg\_add called with msg 6f732be6-5ccf-71d8-0be9-0ff414390000.

02/11 12:18:20.592 opcmsgm(1611:001)[MSG]: csm\_db\_msg\_add finished for msg 6f732be6-5ccf-71d8-0be9-0ff414390000. Last err: 0-0

02/11 12:18:20.593 opcmsgm(1611:001)[MSG]: Message forwarded to DM: 6f732be6-5ccf-71d8-0be9-0ff414390000 WLI 'Status Change from h' 15.244.60.103

- 8 Turn tracing off on the OVO management server by modifying OPC\_TRACE to FALSE in the /opt/OV/bin/OpC/install/opcsvinfo file.
- 9 Run /opt/OV/bin/OpC/opcsv -trace.
- 10 On the Frontend node, turn tracing off by setting OPC\_TRACE to FALSE in the /opt/OV/bin/OpC/install/opcinfo file.
- 11 Run /opt/OV/bin/OpC/opcagt -trace.

#### **Cleanup the OVO Message Queues**

If you don't see the above trace messages, it could be that your OVO message queues are corrupt.

- 1 Stop opcagt by running opcagt -kill.
- 2 Remove the temporary files by running rm  $-f$  /var/opt/OV/tmp/OpC/ $\star$ .
- 3 Restart the opcagt by running opcagt -start.
- 4 Close all OVO GUIs.
- 5 Stop the OVO management server by running ovstop opc ovoacomm.
- 6 Remove the temporary files by running rm -f /var/opt/OV/share/tmp/OpC/mgmt\_sv/\*
- 7 Restart the OVO management server processes by running opcsv -start.

## **Errors in Frontend Logfile**

The Frontend subagent's log file is located in /var/opt/OV/log/wli/frontend.log.

#### **Error Starting Notification HTTP Server**

```
NotifMgr: Error: Problem starting notification HTTP server. Please 
make sure port is not already in use: XXXX.
```
#### **Solution:**

Check to see if the Frontend is already running:

opcagt -status -id 26 (OVO 7.x)

ovc –status WLI (OVO 8.x)

If the response comes back with "WLI SPI Subagent (Frontend) ... is running", that means the Frontend is already running.

If the response comes back with "... isn't running", opcagt thinks the Frontend isn't up, but the Frontend Java process may not have been stopped yet. Wait for few minutes for the port to be released and try to start WLI SPI again.

#### **Error Adding Service to Map**

Problem adding services to map: Connection refused to host: XXX; nested exception is: java.net.ConnectException: Connection refused

#### **Solution:**

Verify that the Backend process is running. On the OVO management server system, run:

ovstatus wli-backend.

If outcome is "NOT\_RUNNING", start the Backend by running:

ovstart wli-backend.

#### **Frontend does not Connect to the Backend**

Frontend is not able to connect to the Backend.

#### **Solution:**

This message may display just after installing the Frontend Subagent because the WLI SPI has not been configured yet or the Backend Service is not started.

Make sure that you configure the SPI using the WLI SPI Configuration Editor located in the OVO Application Bank. See Chapter 2 for complete instructions.

After the configuration is complete, use the Start WLI SPI application located in the OVO Application Bank.

#### **Problem Logging Metric Data**

WSF-0009: ddflog returned an error logging WLISPI\_RPT\_METRICS:256

This error may occur when the data sources for the WLI SPI metrics are not registered successfully. Make sure you register the WLI SPI Metric data sources by running the following commands on the Frontend Subagent machine:

```
cd /opt/OV/bin 
./wli-perl wli-create-datasources
```
# **WLI SPI SBA**

## **Cannot View WSMF Services**

You can not view the WSMF services for the WLI application server.

#### **Solution:**

There are several things to consider if you can not view the WSMF services for the WLI application server. They include the following:

• Did you start things in the correct order? As indicated in the "Installing and Configuring the WLI SPI" chapter, the WLS hosting the WLI must be started before running the WLS hosting the SBA.

• Did you wait for the WLS hosting the WLI to be fully started before running the SBA? As noted in the "Installing the Components of the WLI SPI" chapter, the WLI server is fully initiated when you see the following message in the console window:

```
<Thread "ListenThread.Default" listening on port 7001, ip address 
^\star . ^\star>
```
• Did you wait for the WLS hosting the SBA to be fully started before browsing the URL to view the deployed WSMF services? As noted in the "Installing the Components of the WLI SPI" chapter, the SBA is fully initiated when you see the following message in the console window:

<BEA-000360> <Server started in RUNNING mode>

```
[java] <Apr 14, 2004 4:04:22 PM PDT> <Notice> <WebLogicServer>
<BEA-000355> <Thread "ListenThread.Default" listening on port 
8001, ip address *.*>
```
• Did you specify the correct URL for the deployed WSMF services? The URL is http://*sba\_host*:*sba\_port*/wsmf/services where *sba\_host* is the host name specified as the value of the sba.wls.host property in the wli.properties file located in the SBA home directory, and *sba\_port* is the port number specified as the value of the sba.wls.port property in the wli.properties file.

## **Enabling Debugging**

To enable debugging, you must modify the  $log4j$ . properties file located in the config/weblogic directory under the home directory of the SBA.

Change this line:

log4j.category.com.hp.wsm=WARN

to the following:

log4j.category.com.hp.wsm=DEBUG

After saving the file, restart the SBA.

#### **Enabling Printing of Stack Traces**

To enable printing of stack traces for all major exceptions, you must modify the wli.properties file located in the home directory of the SBA.

Change this line:

wsm.stackdumps.enabled=false

to the following:

wsm.stackdumps.enabled=true

After saving the file, restart the SBA.

## **Get Out of Memory Error Message When Running Ant Script**

You get an error message like the following when running the  $w1i$ . xml Ant script:

/opt/wli\_spi\_sba-0.9.31.ER17/wli.xml:250: Following error occurred while executing this line java.lang.OutOfMemoryError

#### **Solution:**

Increase the maximum heap size for Ant by setting the ANT\_MAXMEM environment variable to 256M or higher prior to running the  $w1i$ .  $xml$  script. This can be done by executing the following command from a Bourne-flavor shell:

\$ ANT\_MAX\_HEAP=256M export ANT\_MAX\_HEAP

# **WLI SPI Configuration Editor**

## **WLI SPI Configuration Editor Does Not Start**

The WLI SPI Configuration Editor application does not start.

#### **Solution:**

Delete /var/opt/OV/conf/wli/appconfig.xml.ser and restart the configuration tool.

## **WLI SPI Configuration Editor Does Not Display Content**

The WLI SPI Configuration Editor starts, but no content displays.

#### **Solution:**

This problem occurs when you manually edit WCConfig.xml with a text editor and save it with non UTF-8 encoding. This file is expected to be in UTF-8.

Open the file in your text editor and make sure to save it in UTF-8 encoding. If your editor does not have a "save as" option to do this and uses system default encoding, then make sure you set your session's LANG variable to UTF-8.

## **WLI SPI Configuration Editor Fails to Transfer WCConfig.xml**

When you run the WLI SPI Configuration Editor, the Output of Application window has the message 'Error by transfer file from /var/opt/OV/conf/wli//WCConfig.xml to /var/opt/OV/conf/wli/WCConfig.xml (OpC40-745).

#### **Solution:**

There was a problem transferring the WCConfig.xml file from the OVO management server to the Frontend Subagent node. You need to manually transfer the file and restart the Backend service and Frontend Subagent.

- 1 Ftp the /var/opt/OV/conf/wli/WCConfig.xml file from the OVO management server to /var/opt/OV/conf/wli on the Frontend Subagent node.
- 2 Restart the Backend Service by running

ovstop wli-backend

ovstart wli-backend

3 Restart the Frontend Subagent.

```
On OVO 7.x machine: 
opcagt -stop -id 26 
opcagt -start -id 26 
On OVO 8.x machine: 
ovc –stop WLI 
ovc –start WLI
```
# **WLI SPI Configuration Editor Throws AWTException**

When you close the WLI SPI Configuration Editor, you get the following exception in the Application Output window:

java.awt.AWTException: cannot open XIM

#### **Solution:**

By default, you cannot input Asian (Japanese, Chinese, Korean) characters into the WLI SPI Configuration Editor. To input Asian characters in a Java GUI an input method is required. This input method can be a pure Java input method (independent of OS) or an input method provided by the OS. An input method is installed with Java 1.4. The WLI SPI Configuration Editor is a Java GUI. Therefore, you need to set the JAVA\_HOME environment variable on the OVO server system to a JVM on the system that's configured to display Asian characters.
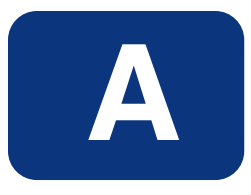

# **Appendix A:WLI SPI Configuration**

This appendix is a reference for the WLI SPI configuration parameters. In particular, this appendix focuses on the WCConfig.xml configuration file. The parameters are discussed throughout this guide; however, they are listed here in a reference style so they can be easily accessed.

# **Editing WCConfig.xml**

The WCConfig.xml file is located in /var/opt/OV/conf/wli/ on the system running the WLI SPI Front-End Subagent. The WCConfig.xml file is structured using XML. You can edit this file using the WLI SPI Configuration Editor tool, or you can manually edit this file using an XML or text editor. If you chose to manually edit WCConfig.xml, you must restart the Front-End Subagent before the changes take effect.

# **Using the WLI SPI Configuration Editor Tool**

To edit parameters using the configuration tool:

- 1 Run the OVO admin GUI on the OVO management server and logon as *opc\_adm*.
- 2 From any OVO window, bring up the Application Bank window by selecting **Window** | **Application Bank**.
- 3 In the Application Bank window, double-click the **WLI SPI Tools** application group.
- 4 In the Application Group: WLI SPI Tools window, right-click **Configure WLI SPI application** and select **Execute** from the popup menu.
- 5 Edit the available parameters.
- 6 Select **File** | **Save** to save your changes to the configuration file.

# **WCConfig.xml Configuration Parameters**

The WCConfig.xml configuration file contains parameters that configure the Backend Service, Frontend Subagent, and the NNM integration. The root element of the configuration file is <WcConfiguration>. All elements must be children within the root element.

# **<FrontendSection>**

This node contains parameters that are used to configure the Frontend Subagent. It contains six child nodes:

- <ManagedObjectInfo>
- <OVOMgmtAgentInfo>
- <NotifHttpServerInfo>
- <ServiceMapInfo>
- <Miscellaneous>
- <ReportInfo>

### **FrontendSection/ManagedObjectInfo**

This element contains a list of WSDL locations that you want the Frontend Subagent to monitor. For each MO you want the Frontend subagent to monitor, add the MO's WSDL location. You only need to add the 'root' MOs' WSDL locations because the Frontend subagent recursively discovers the children. It retrieves information for the children that are related to the parent MO by the relation configured in the Relations to Use list on the Service Map Information area. By default, all children that are related to the parent MO by http://schemas.hp.com/wsmf/2003/02/Relations/Contains and http://schemas.hp.com/wsmf/2003/03/Relations/DependsOn types are discovered. You can add more entries to the Relations to Use list but you need to be careful about circular dependencies.

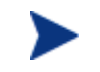

The MOs configured in the Managed Object Information list must be accessible before starting up the Frontend subagent.

### **FrontendSection/ManagedObjectInfo/WsdlLocation**

MO's WSDL location.

#### **FrontendSection/OVOMgmtAgentInfo**

Parameters for the Frontend Subagent

#### **FrontendSection/OVOMgmtAgentInfo/HostName**

The Frontend subagent system's host name.

#### **FrontendSection/OVOMgmtAgentInfo/JavaHome**

The location of JAVA\_HOME on Frontend subagent system.

**FrontendSection/OVOMgmtAgentInfo/RmiPort** 

The Frontend subagent RMI port number.

### **FrontendSection/OVOMgmtAgentInfo/AgentType**

The Frontend subagent system type. Choices are: UNIX or Windows. (Windows is not implemented yet.)

### **FrontendSection/NotifHttpServerInfo**

Configures the HTTP server in the Frontend Subagent to receive WSMF notifications

### **FrontendSection/HTTPPort**

The HTTP server's port number that receives WSMF notifications

### **FrontendSection/Service MapInfo**

This node contains parameters that allow you to configure the MO Viewer Service Map

### **FrontendSection/Service MapInfo/PortTypesToBeIgnored**

The MO Viewer does not display information about port types that are listed in this node.

### **FrontendSection/Service MapInfo/PortTypesToBeIgnored/PortType**

This node contains parameters for specifying which port types will be ignored.

### **FrontendSection/Service MapInfo/PortTypesToBeIgnored/PortType/ PortTypeName**

The name of the port type to be ignored

### **FrontendSection/Service MapInfo/PortTypesToBeIgnored/PortType/ NamespaceURI**

Namespace of port type to be ignored

### **FrontendSection/Service MapInfo/ActionsToBeIgnored**

The MO Viewer will ignore actions that are listed in this node.

### **FrontendSection/Service MapInfo/ActionsToBeIgnored/Action**

This node contains parameters for specifying which actions will be ignored.

### **FrontendSection/Service MapInfo/ActionsToBeIgnored/Action/ActionName**

The name of the action to be ignored

### **FrontendSection/Service MapInfo/ActionsToBeIgnored/Action/NamespaceURI**

Namespace of the action to be ignored

### **FrontendSection/Service MapInfo/RelationsToBeUsed**

List of relations that are used by the Frontend subagent to recursively discover children MOs.

### **FrontendSection/Service MapInfo/RelationsToBeUsed/Relation**

Relation to use in discovery

### **FrontendSection/Service MapInfo/OVOUserForServiceMap**

List of OVO users that can view the WLI service.

### **FrontendSection/Service MapInfo/OVOUserForServiceMap/OVOUserName**

OVO user name to associate with WLI service

### **FrontendSection/Service MapInfo/ServiceAliasMap**

List of service names associated with WLISPI that can be substituted with another service name. For example if there is a DB service node as part of DB SPI, the WLISPI node connected to this DB can use the same service name as the DB service node.

### **FrontendSection/Service MapInfo/ServiceAliasMap/AliasInfo**

### **FrontendSection/Service MapInfo/ServiceAliasMap/AliasInfo/ServiceName**

Service Name of the WLISPI

### **FrontendSection/Service MapInfo/ServiceAliasMap/AliasInfo/AliasName**

The service name to be replaced with this name.

### **FrontendSection/Service MapInfo/ServiceIconMap**

This node contains parameters for defining icons for MO types.

### **FrontendSection/Service MapInfo/ServiceIconMap/ServiceIcon**

List of icon/MO type. Displays the specified icon in the service map for an MO of the specified type

### **FrontendSection/Service MapInfo/ServiceIconMap/ServiceIcon/ServiceType**

MO type

### **FrontendSection/Service MapInfo/ServiceIconMap/ServiceIcon/IconFile**

Fully qualified name of the icon file

### **FrontendSection/miscellaneous/**

This node is for miscellaneous parameters.

### **FrontendSection/miscellaneous/ManagedObjectsToBeIgnored/**

This node allows you to list of MO types that you want to ignore. These MO types are not discovered and therefore will not appear in the service map.

### **FrontendSection/miscellaneous/ManagedObjectsToBeIgnored/ ManagedObjectType**

MO type to ignore

### **FrontendSection/miscellaneous/RootServiceName**

The root of the MO hierarchy

### **FrontendSection/ReportInfo**

This node allows you to specify a user friendly name for MOs.

**FrontendSection/ReportInfo/ReportGroupInfo**

For each MO that you're collecting data for, you can define a user friendly name that appears on the graphs and reports to identify the MO. The name is also used as the name of the file where data is logged for graphs before it's sent to the Performance Agent. Therefore the name needs to be a valid file name.

### **FrontendSection/ReportInfo/ReportGroupInfo/ReportGroupWsdlLocation**

MO's WSDL location that data is being collected for

### **FrontendSection/ReportInfo/ReportGroupInfo/ReportGroupName**

User friendly name of MO

### **<BackendSection>**

This node contains parameters that are used to configure the Backend Service. It contains a single child node, <OVOMgmtServerInfo>.

### **BackendSection/OVOMgmtServerInfo**

This node contains parameters that configure the Backend Service on the OVO management server.

### **BackendSection/OVOMgmtServerInfo/HostName**

Backend Service system's host name

### **BackendSection/OVOMgmtServerInfo/JavaHome**

JAVA\_HOME on the Backend Service system

### **BackendSection/OVOMgmtServerInfo/RmiPort**

Backend Service RMI port number

### **BackendSection/OVOMgmtServerInfo/NodeGroupName**

OVO node group that the host name manager adds nodes to

### **<WLIEmailNotificationConfig>**

This node allows you to configure an SMTP Gateway (recipient email address, etc…) to configure email/SMS notification. It has the following child nodes:

- <SMTPGatewayConfig>
- <RecipientEmailAddresses>
- <NotifConfig>

### **WLIEmailNotificationConfig/SMTPGatewayConfig**

This node allows you to configure an SMTP gateway that we will be used for sending Email/SMS notification

### **WLIEmailNotificationConfig/SMTPGatewayConfig/SMTPRelayHost**

The fully qualified name of the SMTP Gateway Host

### **WLIEmailNotificationConfig/SMTPGatewayConfig/SMTPRelayPort**

The SMTP Gateway listen port, the default is 25

### **WLIEmailNotificationConfig/SMTPGatewayConfig/SMTPRelayUser**

This parameter is the user name to access the SMTP Gateway if the SMTP Gateway specified requires user authentication

### **WLIEmailNotificationConfig/SMTPGatewayConfig/SMTPRelayPassword**

This parameter is the password to access the SMTP Gateway if the SMTP Gateway specified requires user authentication

### **WLIEmailNotificationConfig/RecipientEmailAddresses**

This node specifies the email addresses of the recipients of notifications.

### **WLIEmailNotificationConfig/RecipientEmailAddresses/EmailAddress**

This parameter contains the email address of a recipient

### **WLIEmailNotificationConfig/NotifConfig**

This node enable/disable Email/SMS notification

### **WLIEmailNotificationConfig/NotifConfig/SLAViolationNotif**

This parameter is set to 'enable' to enable Email/SMS Notification for SLA Violation Notification and set to 'disable' to disable Email/SMS notification for SLA Violation Notification.

### **WLIEmailNotificationConfig/NotifConfig/OverdueTaskNotif**

This parameter is set to 'enable' to enable Email/SMS Notification for Overdue Task Notification and set to 'disable' to disable Email/SMS notification for Overdue Task Notification.

### **WLIEmailNotificationConfig/SenderEmailAddress**

This parameter contains the email address to be used as the sender's email address.

# **B**

# **Appendix B: List Templates and Reports**

This appendix provides reference information for:

- Message Groups
- Applications
- Templates
- $\bullet$  Performance Metrics
- Reports

# **Message Groups**

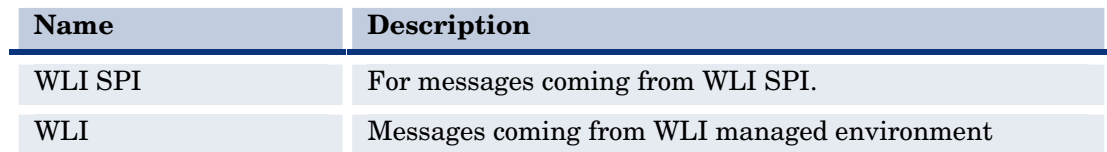

# **Applications**

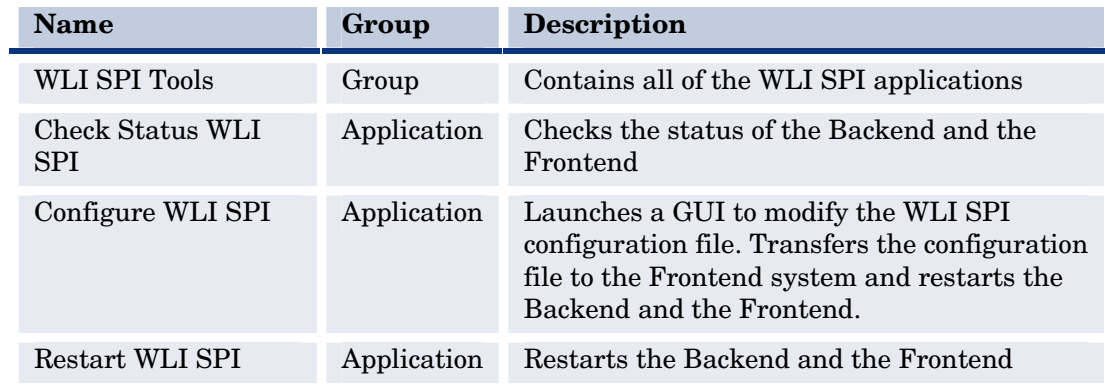

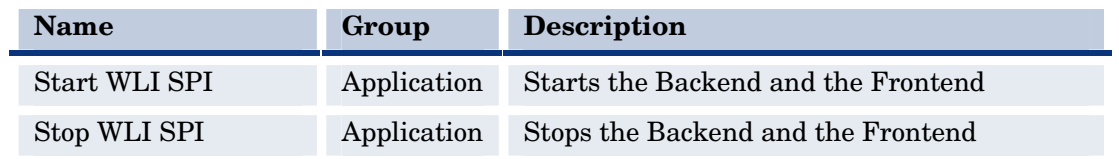

# **Templates**

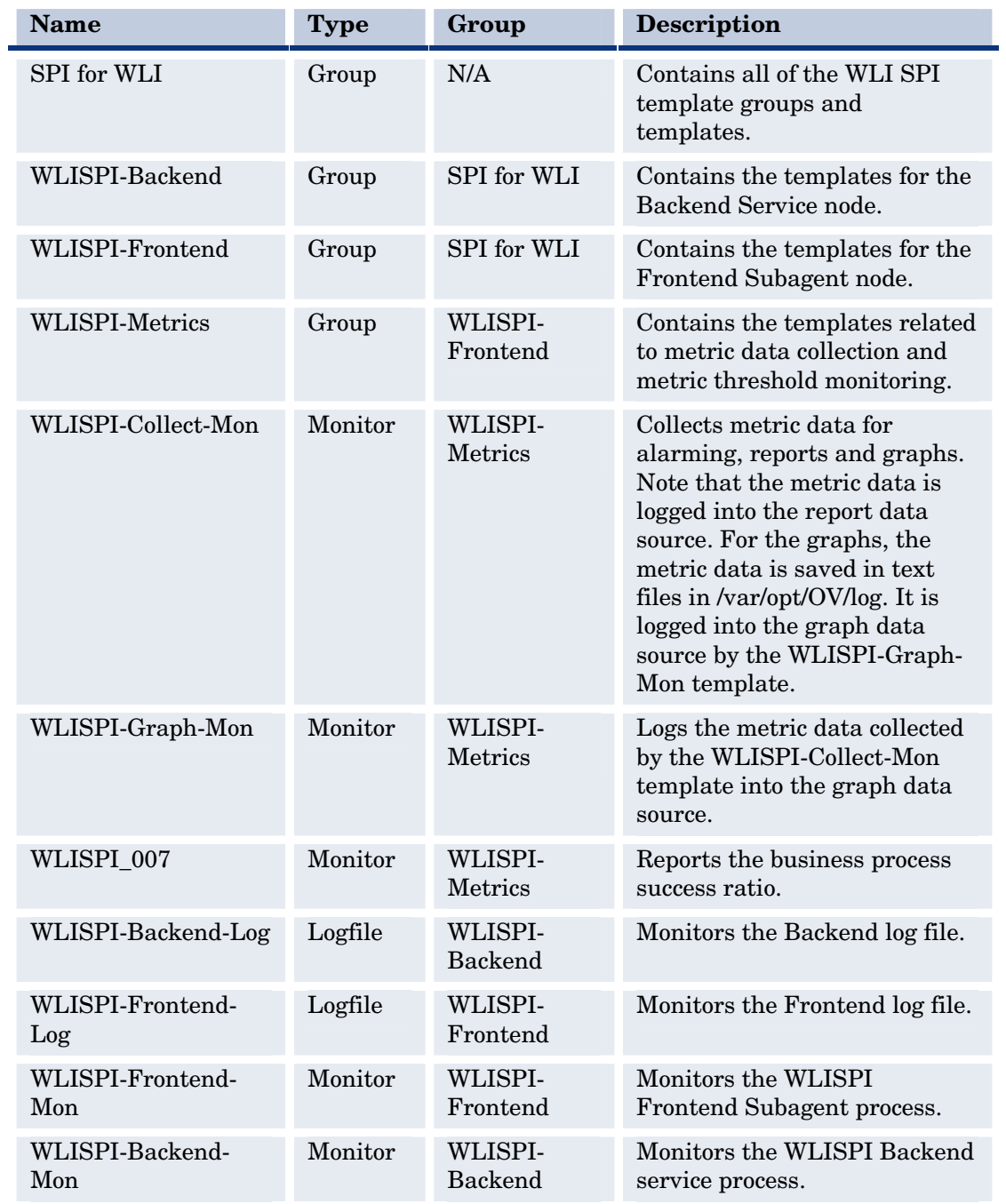

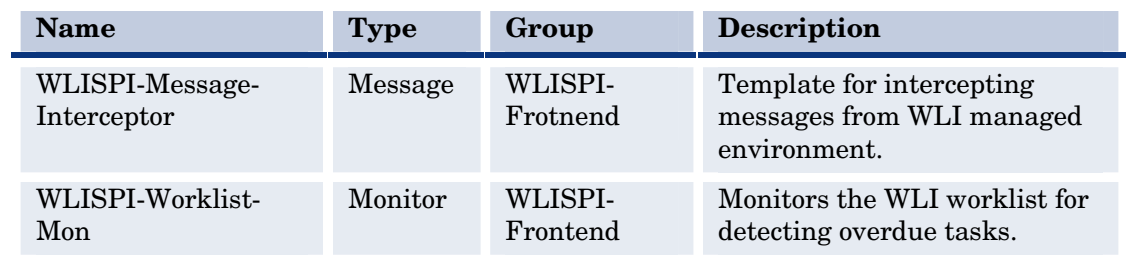

# **Performance Metrics**

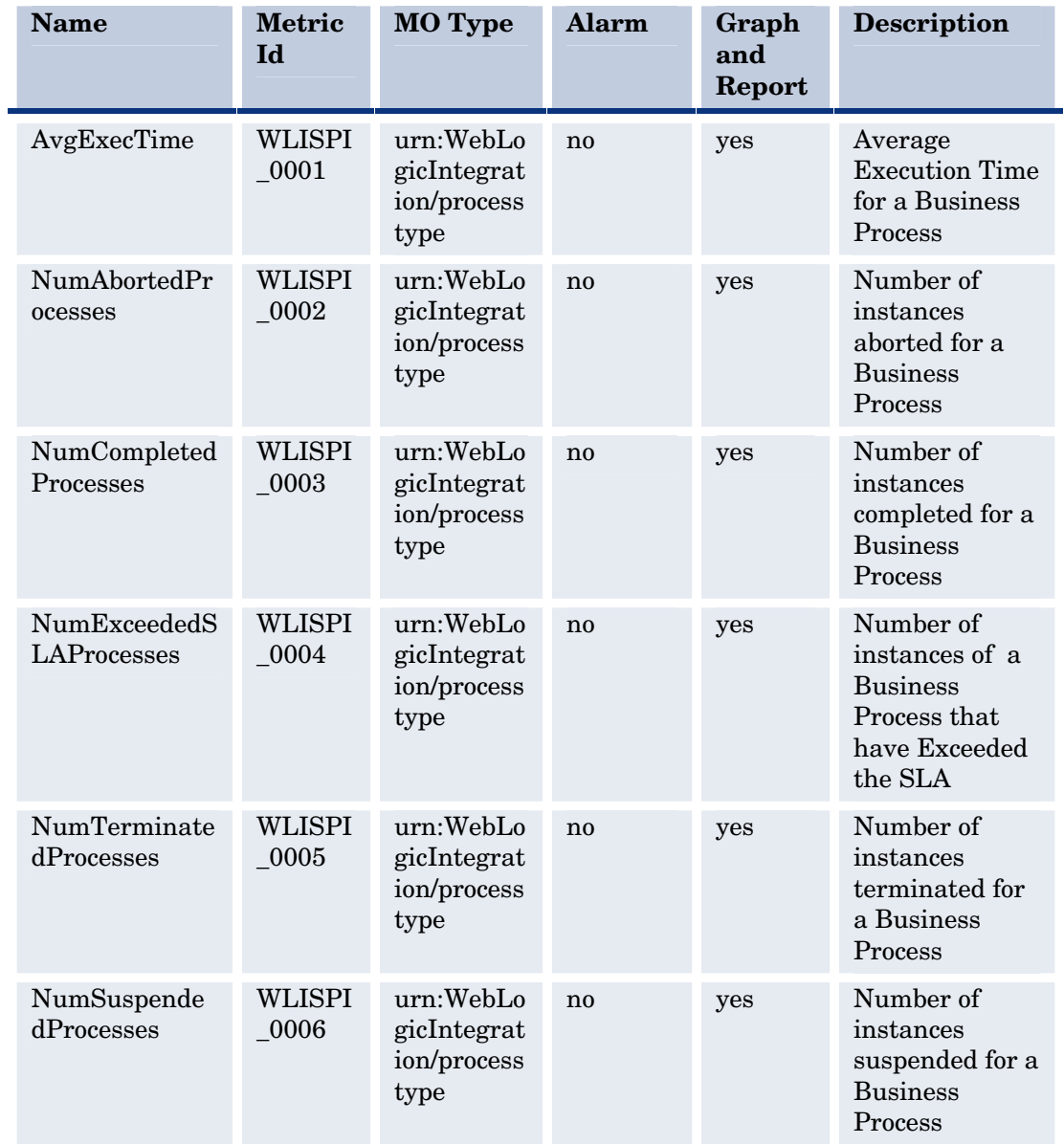

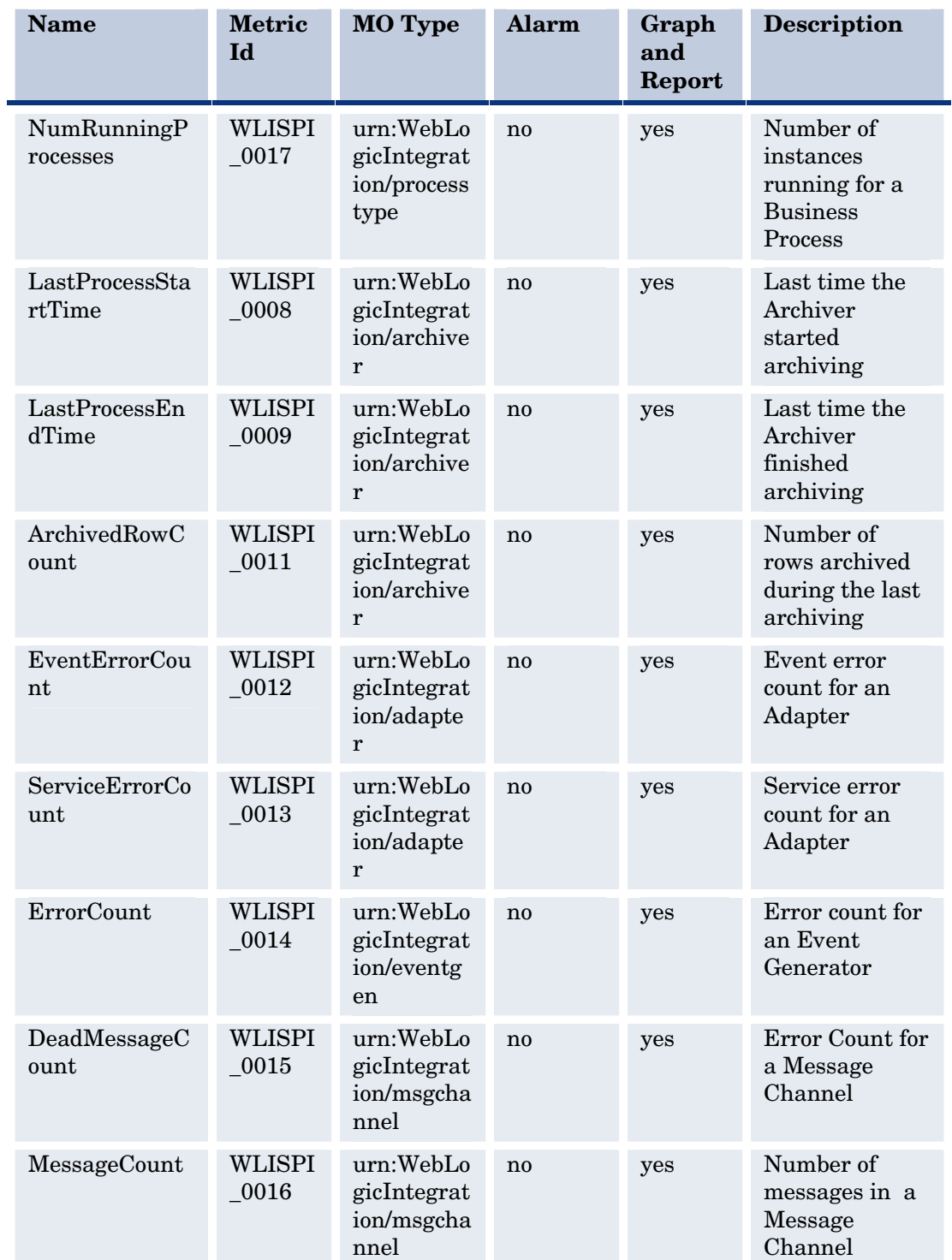

# **Reports**

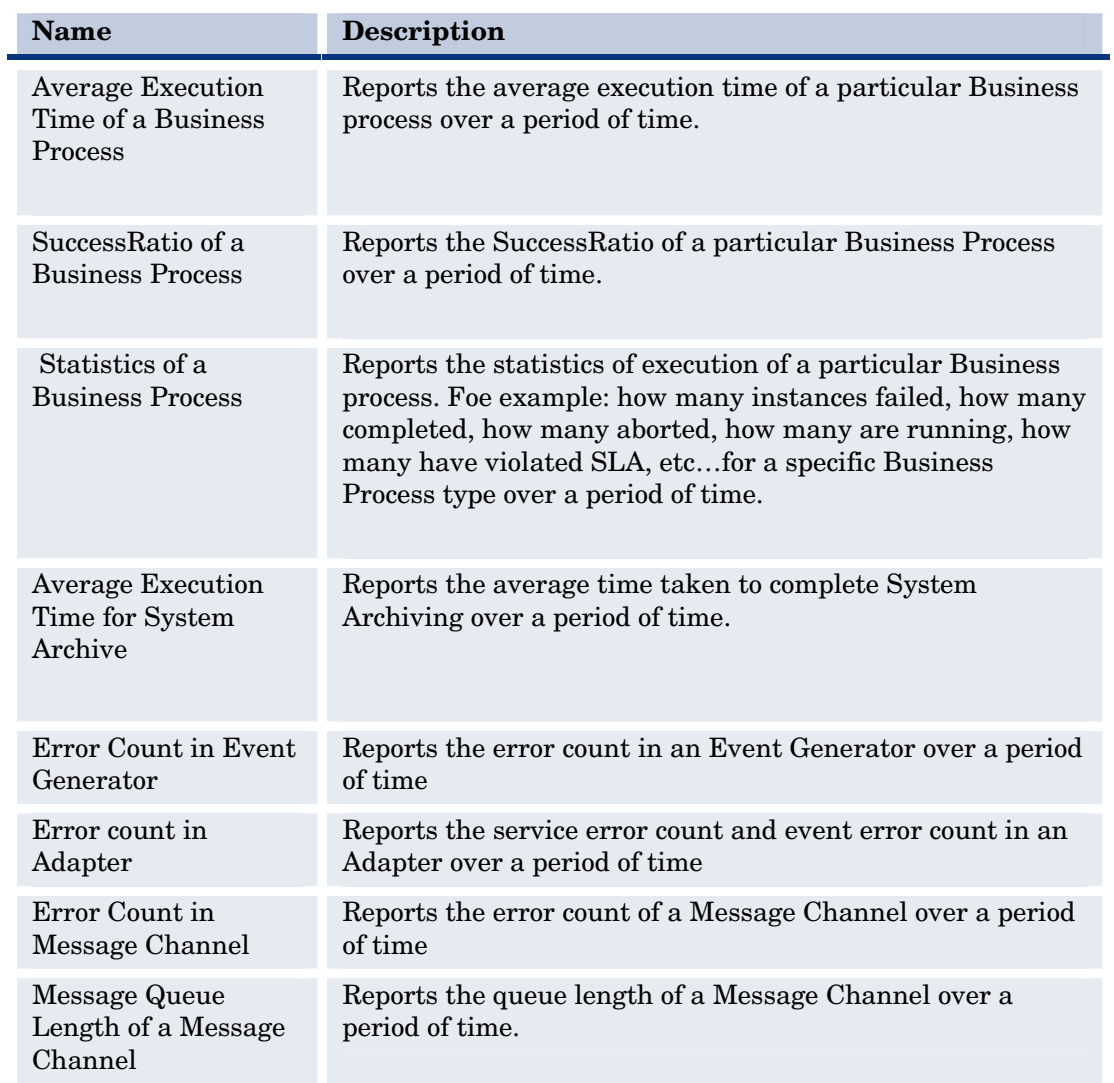

*Reports* 

### **Attributes**

Represents information about an MO as a set of properties.

#### **Backend Service**

The backend service is a software component that receives data and information from the frontend subagent, converts the information to an OpenView recognized form, and allows OpenView to render the managed environment based on the management data.

### **Conversation**

A managed object that implements the Conversation management interface which represents one service's view of a series of related messages.

### **Event**

An event is a change in the state of the MO.

### **Event Manager**

An Event Manager manages all events emitting from MOs. The Event Manager is responsible for storing, retrieving and (if persistence is implemented) recovering events.

### **Frontend Subagent**

The Frontend Subagent is a software component that is responsible for communicating with the WLI SBA software to gather management data about a WLI environment and its hosted applications.

### **Managed Object (MO)**

An MO is a management representation of a resource. An MO implements a management interface to provide a means to monitor and/or control the underlying resource. This term is taken out of WSMF specification. Usually each managed resource will expose its manageability through an MO. OpenView manages all managed resources in WLI environment through their corresponding MOs. In the context of this document, when we talk about the MO, we also refer to the managed resource itself.

### **Management interface**

A management interface exposes the management capabilities of a resource. A Management interface is presented as a set of attributes, operations, and notifications to be accessed through a set of WSDL portTypes.

### **Managed Resource**

Any WLI application or abstract management notion such as a class of business process, is referred to as a managed resource.

### **Model**

A model is a set of objects, properties, and their relations.

#### **Namespaces**

Namespaces are used to uniquely associate the port types for an interface with a URI. Namespaces are defined in an MO and used in the WSDL file for an MO.

### **Notification**

A notification is a message that is sent or retrieved by one or more subscribers to inform that an event has occurred.

### **Notification Types**

The set of exceptions and state changes that can be reported by an MO.

### **Operations**

The set of functions that can be provided to support the management of an MO.

### **PortTypes**

A PortType is the atomic unit of management functionality. In WSMF, MOs can choose which management portTypes to implement but cannot partially implement a portType. A portType is defined for each interface category and is used in the WSDL file for an MO.

### **Resource**

A resource is a component of a deployed environment.

### **Resource View**

An OpenView term that describes a UI representation of a computing environment from the system administrator point of view that starts with what applications are running on which hosts.

### **Relation**

A relation is a type of association between MOs.

### **Relationship**

A relationship specifies two managed objects and the relation to define how two specific objects are associated.

#### **Service**

An MO that implements the Service management interface which represents the management capabilities of a Web service. This Web service may be acting as the provider and/or the consumer of Web service messages.

#### **Service View**

The service view is a UI representation of a computing environment that is applicationcentric and describes all application dependencies. This view is the bases for root cause analysis of a failure condition.

### **Service Map**

An OpenView term to describe a graphic view into a managed environment. This view shows relationships among MOs.

### **Simple Object Access Protocol (SOAP)**

The standard for Web services messages. Based on XML, SOAP defines an envelope format and various rules for describing its contents. Seen (with WSDL and UDDI) as one of the three foundation standards of Web services, it is the preferred protocol for exchanging Web services.

### **Subscriber**

A subscriber is an entity that is interested in selected notifications from MOs. These notifications contain information about the state change in an MO. For scalability reason, subscription to notifications has an associated timeout. Subscription can be renewed before they expire.

### **Web Services Description Language (WSDL)**

The standard format for describing a Web service. Expressed in XML, a WSDL definition describes how to access a Web service and what operations it can perform.

### **Web Services Execution Environment (WSEE)**

An MO that implements the WSEE management interface which encapsulates the management capabilities of a Web service execution environment.

*Web Services Execution Environment (WSEE)* 

# **Index**

# **A**

agent controller, 1-4 agent node, 2-4 adding, 2-6 application group, 2-26 application manager, 1-9 assign template groups, 2-16, 2-17 auto discovery, 1-5

### **B**

backend service, 1-5 architecture, 1-3 assign template groups, 2-16 configure, 2-5 templates, 2-15 business management architecture, 1-2 business process monitoring, 3-9

# **C**

check status command, 2-19 CODA errors starting, 5-1 logging, 3-8 overview, 3-7 coda.log, 3-8 configuration backend service, 2-5 data sources, 2-15 tool, A-1 WLI SPI, A-1 configuration file editing WCConfig, A-1 create graphs, 3-10

# **D**

data collection, 3-5 data sources, 2-15 deploy template groups, 2-16, 2-17 deployment scenarios, 1-6 collocated components, 1-7 consolidated, 1-6 remote SBA and Frontend, 1-7 rully distributed, 1-8 domain extensions OV, 1-9 WLI, 1-9

# **E**

event management, 3-3

# **F**

frontend subagent, 1-5 assigntemplate groups, 2-17 deploy template groups, 2-16, 2-17 error starting, 5-2 errors in log file, 5-6 templates, 2-15 uninstall, 2-24 verify install, 2-7 frontend.log, 5-6

# **G**

graphs, 3-7 creating, 3-10 viewing, 3-10

# **H**

hardware requirements, 2-3 HPjconfig tool, 2-3

### **I**

installation frontend subagent, 2-7

```
resource explorer, 2-22 
WLI SPI, 2-4
```
### **J**

Java console, 1-1, *See* resource explorer installing, 2-21 starting, 2-22

# **K**

kernel parameters, 2-3

### **L**

license open source, 2-2 log levels, 3-11 logging metrics, 3-3

### **M**

managed node. *See* agent node managed resources viewing, 3-2 management categories configuration, 1-9 control, 1-9 dsicovery, 1-9 event callback, 1-9 event push and event pull, 1-9 performance, 1-9 management console, 1-1 Java console, 2-21 resource explorer, 2-22 management interfaces, 1-9 management server, 2-4 MBean, 4-2 MeasureWare, 3-7 message group, 2-26 message groups reference, B-1 message templates, 2-27 metric element attributes, 3-4 MetricDefinitions.xml, 3-4 metrics, 3-3 configuration file, 3-4 data sources, 2-15

modifying data collection, 3-5 MO complex types, 4-4 create custom, 4-1 discovery class, 4-3 filtering unwanted, 3-2 implementation class, 4-1 model MBean interface, 4-2 resource explorer, 1-1

# **N**

node groups, 2-28 notification HTTP server error starting, 5-6

# **O**

opc\_adm operator configuring, 2-5 opctemplate, 2-18 open source license, 2-2 OpenView Operations, 1-2 operational notification, 5-3 missing, 5-2 OV Reporter, 1-6, 2-24 OVO, 2-1 OVPM, 3-9 business process graphs, 3-10 view graphs, 3-10

### **P**

patches software, 2-3 perfomance, 3-9 performance graphs, 3-7 performance metrics reference, B-1

# **R**

rc script for SBA, 2-12 reinstall templates monitor commands and actions, 2-27 remove TIBCO SPI bits, 2-26 WLI SPI application group, 2-26

WLI SPI bits, 2-25 WLI SPI message group, 2-26 WLI SPI message templates, 2-27 WLI SPI node groups, 2-28 WLI SPI user profile, 2-26 WLI SPI users, 2-26 reporting, 3-7 reports, 1-6 install, 2-24 reference, B-1 view, 3-8 requirements hardware, 2-3 software, 2-2 software patches, 2-3 WLI SPI installation, 2-2 resource explorer, 1-1, 1-5 installing, 2-22 overview, 1-5 starting from command line, 2-23 starting from Java Console, 2-23 restarting WLI SPI, 2-18 runtime problems, 5-2

### **S**

SBA, 1-4 agent controller, 1-4 auto discovery, 1-5 check status, 2-12 configuration file, 4-3 configure, 2-8 configure WebLogic trust relationship, 2-10 developer kit, 1-5 install, 2-8 start, 2-9 start and stop using RC script, 2-12 stopping, 2-11 service problem adding to map, 5-7 service management, 3-1 service navigator, 1-1 service reporter, 3-3

software requirements, 2-2 patches, 2-3 SPI (WLI). *See* WLI SPI starting WLI SPI, 2-18 stopping WLI SPI, 2-19

# **T**

template groups assign, 2-16, 2-17 deploy, 2-16, 2-17 verify, 2-17 templates reference, B-1 WLISPI-Collect-Mon, 3-7 WLISPI-Graph-Mon, 3-6 templates monitor commands and actions, 2- 27 TIBCO SPI remove bits, 2-26 trace levels, 3-11 troubleshooting, 5-1

# **U**

uninstall frontend subagent, 2-24 TIBCO SPI bits, 2-26 WLI SPI, 2-24 WLI SPI bits, 2-25

# **V**

verify frontend subagent installation, 2-7 start status, 2-20 stop status, 2-20 template groups, 2-17 WLI SPI, 2-19 view graphs, 3-10

### **W**

WC configuration file editor error, 5-10 WCConfig parameters, A-2

reference, A-1 WCConfig.xml transferring fails, 5-9 WebLogic trust relationship, 2-10 WLI business management overview, 1-2 WLI SPI, 1-2 applications reference, B-1 architecture overview, 1-2 backend service, 1-3, 1-5 business management overview, 1-2 check status command, 2-19 configuration, A-1 deployment scenarios, 1-6 frontend subagent, 1-5 hardware requirements, 2-3 installation HP-UX and SOLARIS, 2-4 installation requirements, 2-2 introduction, 1-3 message templates, 2-27

node groups, 2-28 remove bits, 2-25 reports, 1-6, 2-24 restarting, 2-18 SBA. *See* SBA software requirements, 2-2 starting, 2-18 stopping, 2-19 template groups, 2-15 troubleshooting, 5-1 uninstall, 2-24 user, 2-26 user profile, 2-26 WLISPI-Collect-Mon template, 3-7 WLISPI-Graph-Mon template, 3-6 WLISPI-UNIX node group, 2-6 WSDM overview, 1-8 XML interfaces, 1-9 WSDM channel, 1-2